## *CoreCFI Handbook*

*v2.0*

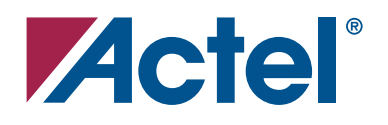

#### **Actel Corporation, Mountain View, CA 94043**

© 2007 Actel Corporation. All rights reserved.

Printed in the United States of America

Part Number: 50200094-0

Release: March 2007

No part of this document may be copied or reproduced in any form or by any means without prior written consent of Actel.

Actel makes no warranties with respect to this documentation and disclaims any implied warranties of merchantability or fitness for a particular purpose. Information in this document is subject to change without notice. Actel assumes no responsibility for any errors that may appear in this document.

This document contains confidential proprietary information that is not to be disclosed to any unauthorized person without prior written consent of Actel Corporation.

#### Trademarks

Actel and the Actel logo are registered trademarks of Actel Corporation.

Adobe and Acrobat Reader are registered trademarks of Adobe Systems, Inc.

All other products or brand names mentioned are trademarks or registered trademarks of their respective holders.

## **Table of Contents**

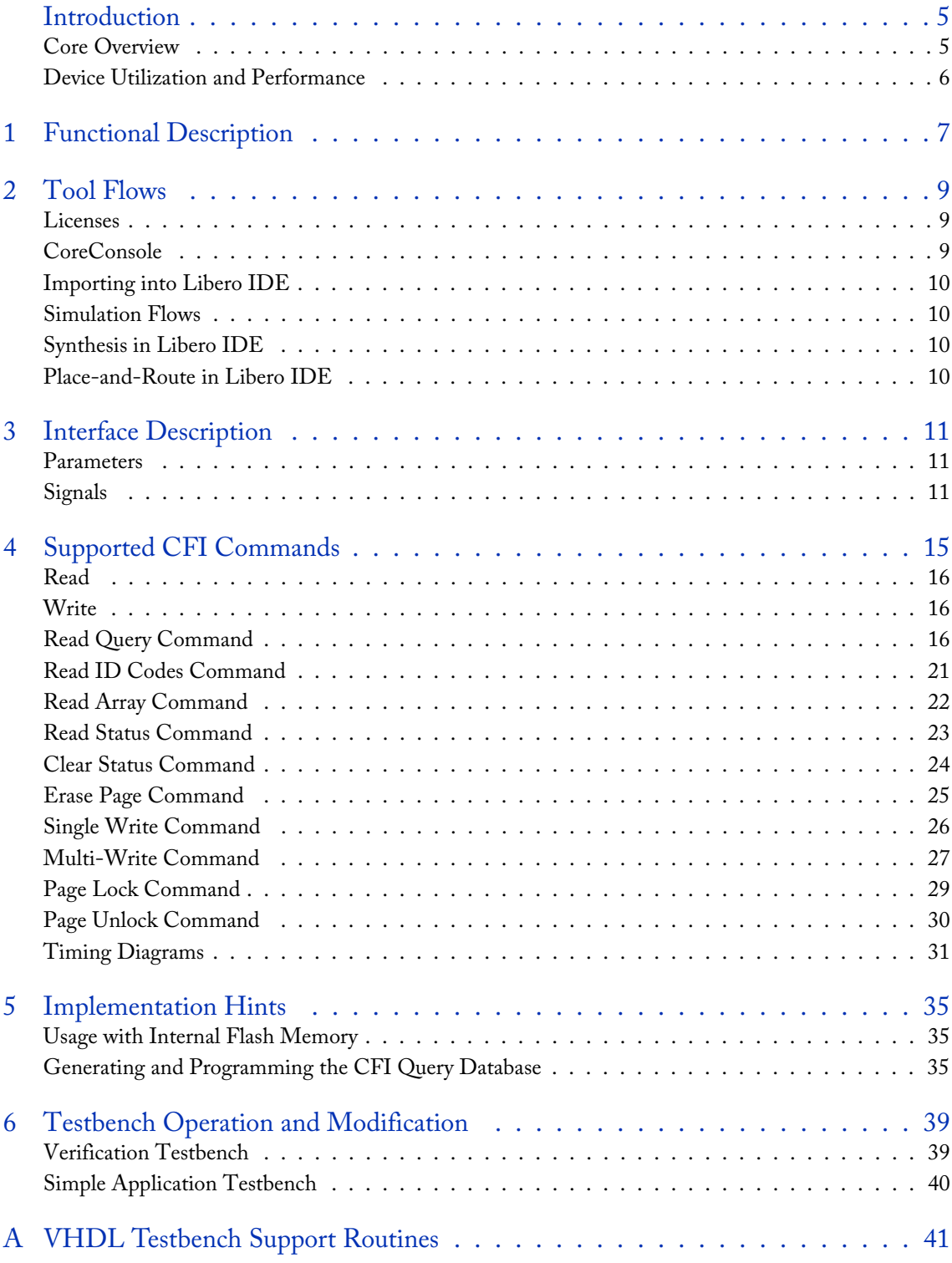

#### *Table of Contents*

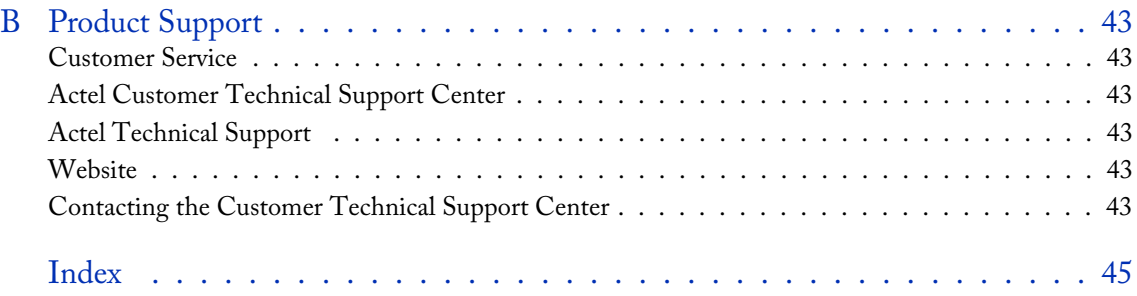

## <span id="page-4-0"></span>**Introduction**

### <span id="page-4-1"></span>Core Overview

<span id="page-4-6"></span><span id="page-4-4"></span>CoreCFI (Common Flash Interface) provides an industry standard external interface to the embedded Flash memory blocks within the Fusion family of Actel devices. Using CoreCFI, the user is able to communicate (i.e., read, write, and erase) with the embedded Flash memory. This IP block is targeted to provide a functional subset of CoreCFI with a design emphasis given to minimizing design size. Note that this handbook focuses on the operation of CoreCFI and does not provide detail on the structure or the behavior of the Fusion Flash memory. Refer to the *[Fusion Family of](http://www.actel.com/documents/Fusion_DS.pdf)  [Mixed-Signal Flash FPGAs](http://www.actel.com/documents/Fusion_DS.pdf)* datasheet for details on the Fusion Flash memory. Note that CoreCFI has been designed to be used with an external device, though it can be adapted for use with user-created custom logic within the Fusion FPGA fabric.

CoreCFI has two top-level parameters (Verilog) or generics (VHDL) used to configure the core. For a detailed description of the parameters/generics, refer to [Table 3-1 on page 11.](#page-10-3) CoreCFI block diagram is shown in [Figure 1.](#page-4-2) A typical application using CoreCFI is shown in [Figure 2 on page 6.](#page-5-1) Note that the D pin output enable signal is inverted.

<span id="page-4-5"></span>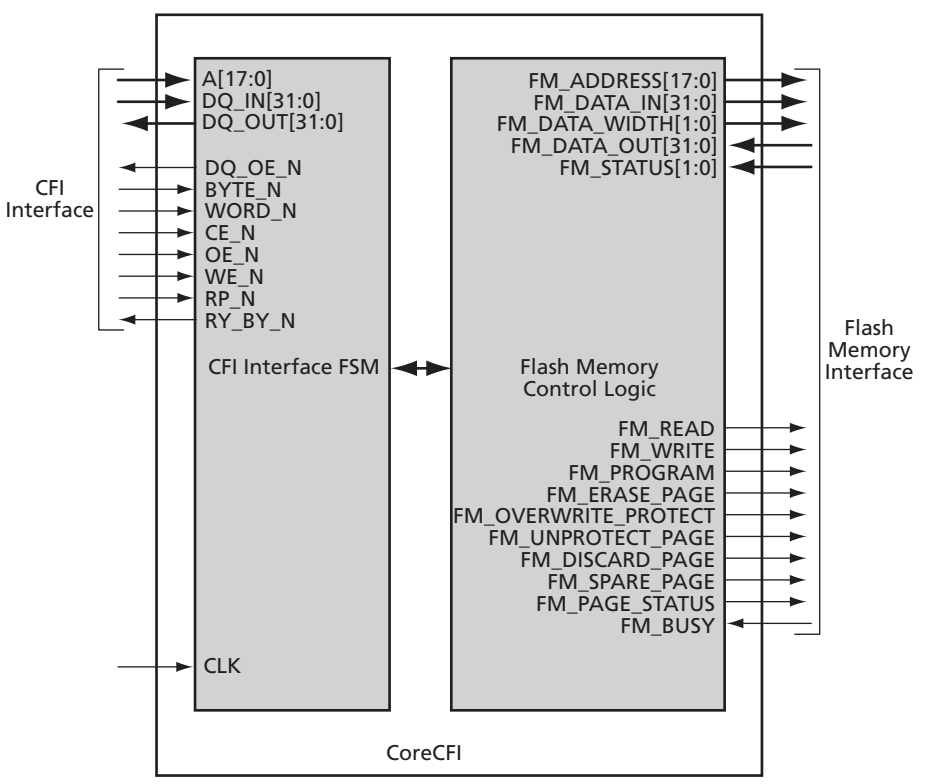

<span id="page-4-3"></span><span id="page-4-2"></span>Figure 1 · CoreCFI Block Diagram

#### *Introduction*

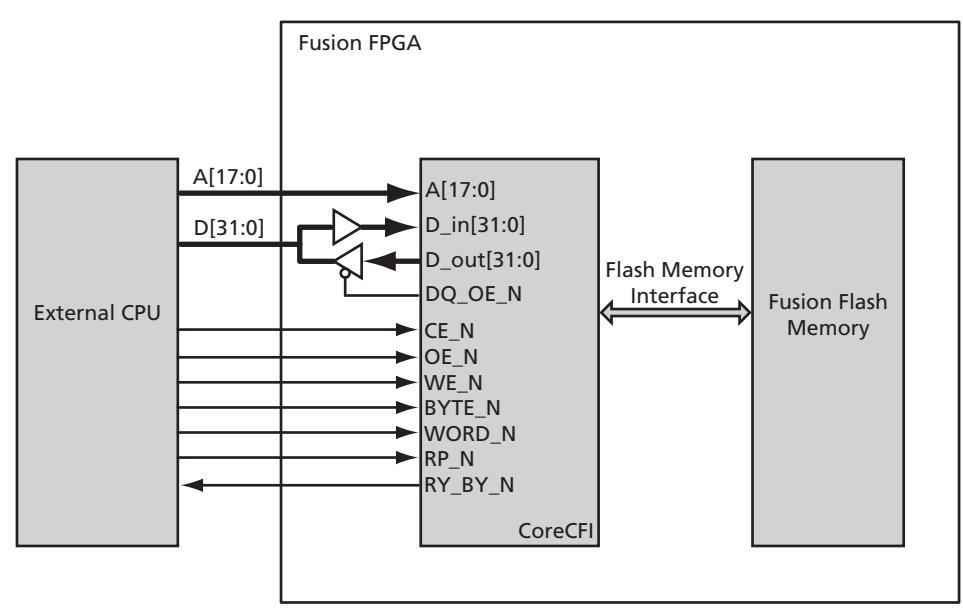

<span id="page-5-6"></span><span id="page-5-5"></span><span id="page-5-4"></span>Figure 2 · CoreCFI Typical Application

### <span id="page-5-0"></span>Device Utilization and Performance

<span id="page-5-2"></span><span id="page-5-1"></span>CoreCFI has been implemented in the Actel Fusion<sup>TM</sup> device family. A summary of the device utilization for CoreCFI is listed in [Table 1](#page-5-2) and [Table 2](#page-5-3).

| Family |     | Cells or Tiles                     |     | Device |     | Utilization   Performance |
|--------|-----|------------------------------------|-----|--------|-----|---------------------------|
|        |     | Sequential   Combinatorial   Total |     |        |     |                           |
| Fusion | 175 | 294                                | 469 | AFS090 | 20% | 100 MHz                   |

Table 1 · CoreCFI Device Utilization and Performance (minimum configuration)

*Note: Data in this table was achieved using typical synthesis and layout settings. Top-level parameters/generics that differ from the default values were set as follows: SIZE = 8.* 

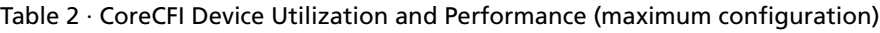

<span id="page-5-3"></span>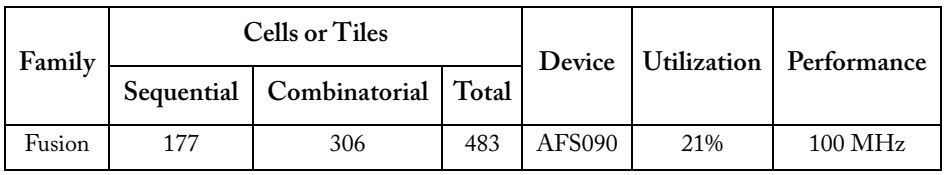

*Note: Data in this table was achieved using typical synthesis and layout settings. Top-level parameters/generics that differ from the default values were set as follows: SIZE = 18.* 

# <span id="page-6-0"></span>**Functional Description**

<span id="page-6-2"></span><span id="page-6-1"></span>The CoreCFI design is primarily a state machine that controls the interfaces to the Fusion Flash memory and the external CFI interface. CoreCFI implements a subset of the Common Flash Memory Interface Specification Release 2.0. It supports the following:

- Read and Read Query, Automatic Write and Erase, Lock, and Status operations
- 128-byte write page buffer and write/erase size
- 16-byte page read buffer
- 8-bit, 16-bit, and 32-bit operation

## <span id="page-8-0"></span>**Tool Flows**

### <span id="page-8-1"></span>Licenses

<span id="page-8-6"></span><span id="page-8-5"></span>CoreCFI is licensed in three ways; depending on your license tool flow, functionality may be limited.

### **Evaluation**

The precompiled simulation libraries provided allow the core to be instantiated in CoreConsole and simulated within Actel Libero® Integrated Design Environment (IDE) as described in ["Simulation Flows" on page 10.](#page-9-1) The design cannot be synthesized, as the source code is not provided.

#### **Obfuscated**

<span id="page-8-7"></span>Complete RTL code is provided for the core, enabling the core to be instantiated with CoreConsole. Simulation, Synthesis, and Layout can be performed with Libero IDE. The RTL code for the core is obfuscated, and some of the testbench source files are not provided. Instead, they are precompiled into the compiled simulation library.

#### <span id="page-8-8"></span>**RTL**

<span id="page-8-4"></span>Complete RTL source code is provided for the core and testbenches.

### <span id="page-8-2"></span>**CoreConsole**

CoreCFI is preinstalled in the CoreConsole IP Deployment Platform (IDP). To use the core,<sup>1</sup> click and drag it from the IP core list into the main window. The core can then be configured using the configuration GUI within CoreConsole, as shown in [Figure 2-1](#page-8-3) and [Figure 2-2 on page 10.](#page-9-4) The CoreConsole project can be exported to Libero IDE at this point, providing access just to CoreCFI, or other IP blocks can be interconnected, allowing the complete system to be exported from CoreConsole to Libero IDE.

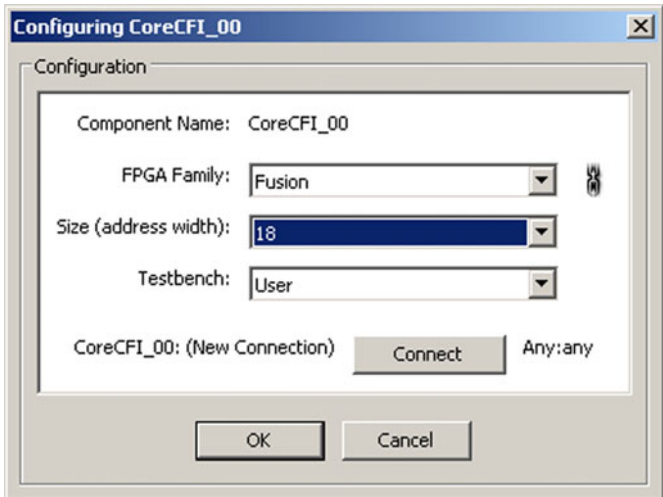

Figure 2-1 · CoreCFI Configuration within CoreConsole

<span id="page-8-3"></span>*1. A CoreCFI license is required to generate the design for export to Libero IDE for Simulation and Synthesis .*

*Tool Flows*

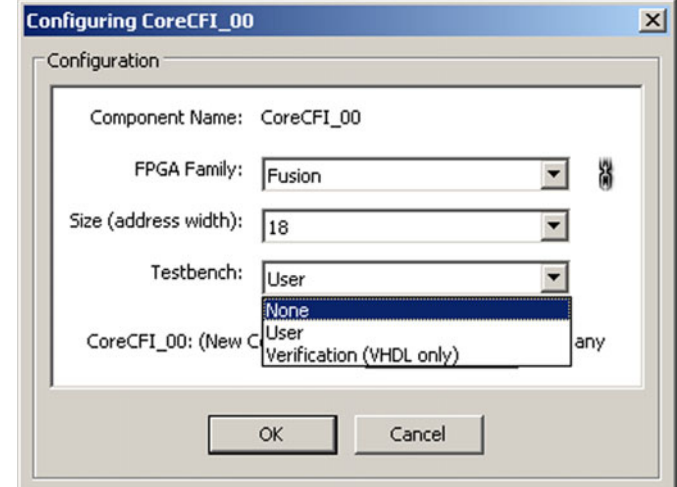

<span id="page-9-5"></span>Figure 2-2 · CoreCFI Configuration within CoreConsole – Testbench Selection

### <span id="page-9-0"></span>Importing into Libero IDE

<span id="page-9-4"></span>After generating and exporting the core from CoreConsole, the core can be imported into Libero IDE. Create a new project in Libero IDE and import the CoreConsole project from the *LiberoExport* directory. Libero IDE will then install the core and the selected testbenches, along with constraints and documentation, into its project.

<span id="page-9-7"></span>Note: If two or more DirectCores are required, they can both be included in the same CoreConsole project and imported into Libero IDE at the same time.

### <span id="page-9-1"></span>Simulation Flows

To run simulations, the required testbench flow must be selected within CoreConsole, then **Save & Generate** must be run from the Generate pane. The required testbench is selected through the Core Testbench Configuration GUI. Two simulation testbenches are supported with CoreCFI:

- Simple CoreCFI application testbench (VHDL and Verilog)
- Full CoreCFI verification testbench (VHDL only)

When CoreConsole generates the Libero IDE project, it will install the appropriate testbench files. To run either the simple application or the full verification environment, simply set the design root to the CoreCFI instantiation in the Libero IDE design hierarchy and click the **Simulation** icon in the Libero Design Flow window. This will invoke Model*Sim*® and automatically run the simulation.

### <span id="page-9-2"></span>Synthesis in Libero IDE

<span id="page-9-8"></span><span id="page-9-6"></span>Having set the design root appropriately, click the **Synthesis** icon in Libero IDE. The Synthesis window appears, displaying the Synplicity® project. Set Synplicity to use the Verilog 2001 standard if Verilog is being used. To run Synthesis, click the **Run** icon.

### <span id="page-9-3"></span>Place-and-Route in Libero IDE

Having set the design root appropriately and run Synthesis, click the **Layout** icon in Libero IDE to invoke Designer. CoreCFI requires no special place-and-route settings.

## <span id="page-10-6"></span><span id="page-10-0"></span>**Interface Description**

### <span id="page-10-1"></span>Parameters

<span id="page-10-8"></span>CoreCFI has parameters (Verilog) and generics (VHDL), described in [Table 3-1,](#page-10-4) for configuring the RTL code. All parameters and generics are integers.

<span id="page-10-4"></span>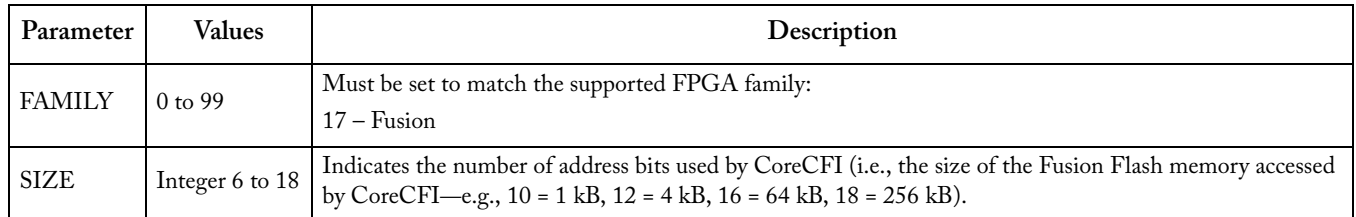

<span id="page-10-7"></span><span id="page-10-3"></span>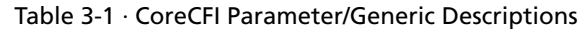

## <span id="page-10-2"></span>**Signals**

<span id="page-10-9"></span>The port signals for the CoreCFI macro are defined in [Table 3-2 on page 12](#page-11-0) and illustrated in [Figure 3-1.](#page-10-5) CoreCFI has 187 I/O signals. The user will need to create the device D pin by instantiating tristate I/O pads using the DQ\_OE\_N signal and the CoreCFI DQ\_IN and DQ\_OUT signals. This core is typically used with external device package pins (A, D, CE\_N, OE\_N, WE\_N, RP\_N, BYTE\_N, WORD\_N, and RY\_BY\_N as I/O pads—a total of 57 external I/Os), and it does not directly instantiate the Flash memory, though it does interface with the Flash memory, as shown in [Figure 2 on page 6](#page-5-4) (Flash memory interface signals begin with ìFM\_î). The user instantiates the Flash memory with the SmartGen software tool provided within Libero IDE.

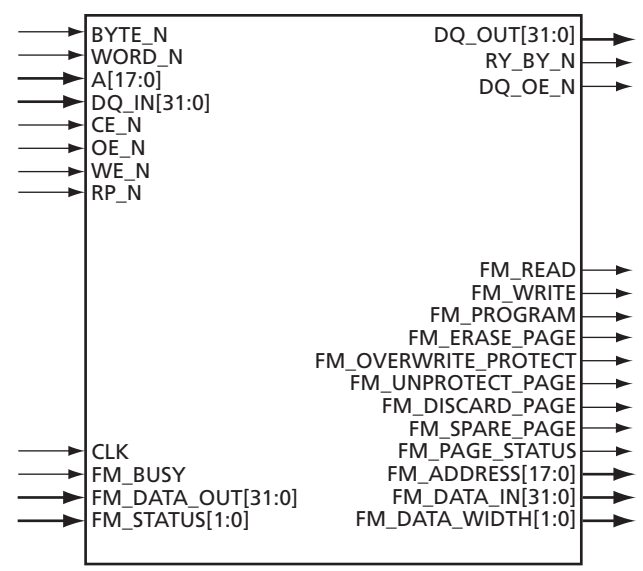

<span id="page-10-5"></span>Figure 3-1 · CoreCFI I/O Signal Diagram

### *Interface Description*

<span id="page-11-0"></span>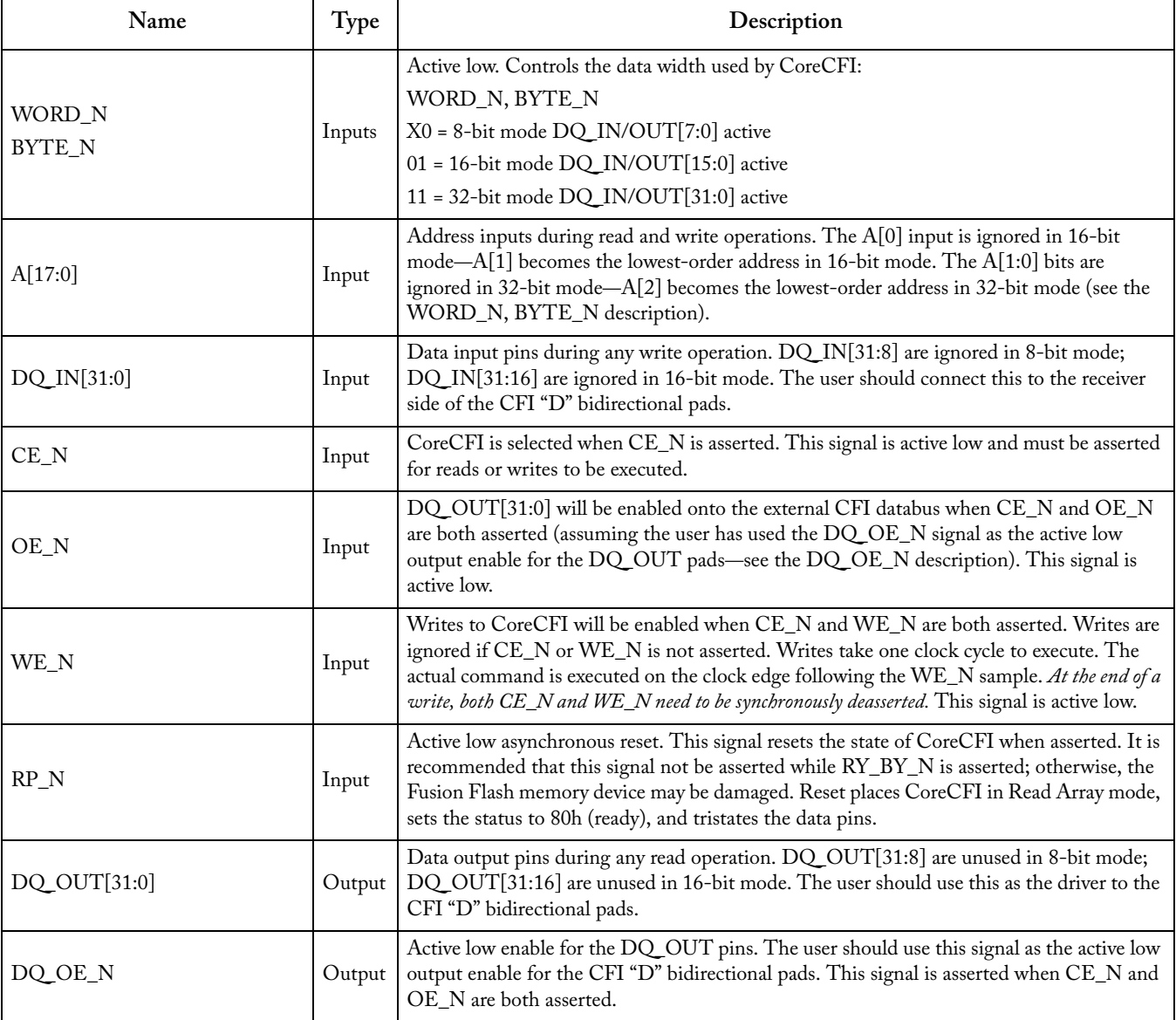

#### Table 3-2 · CoreCFI I/O Signal Descriptions

*Note: All signals are active high (logic 1) unless otherwise noted.*

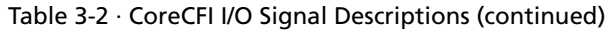

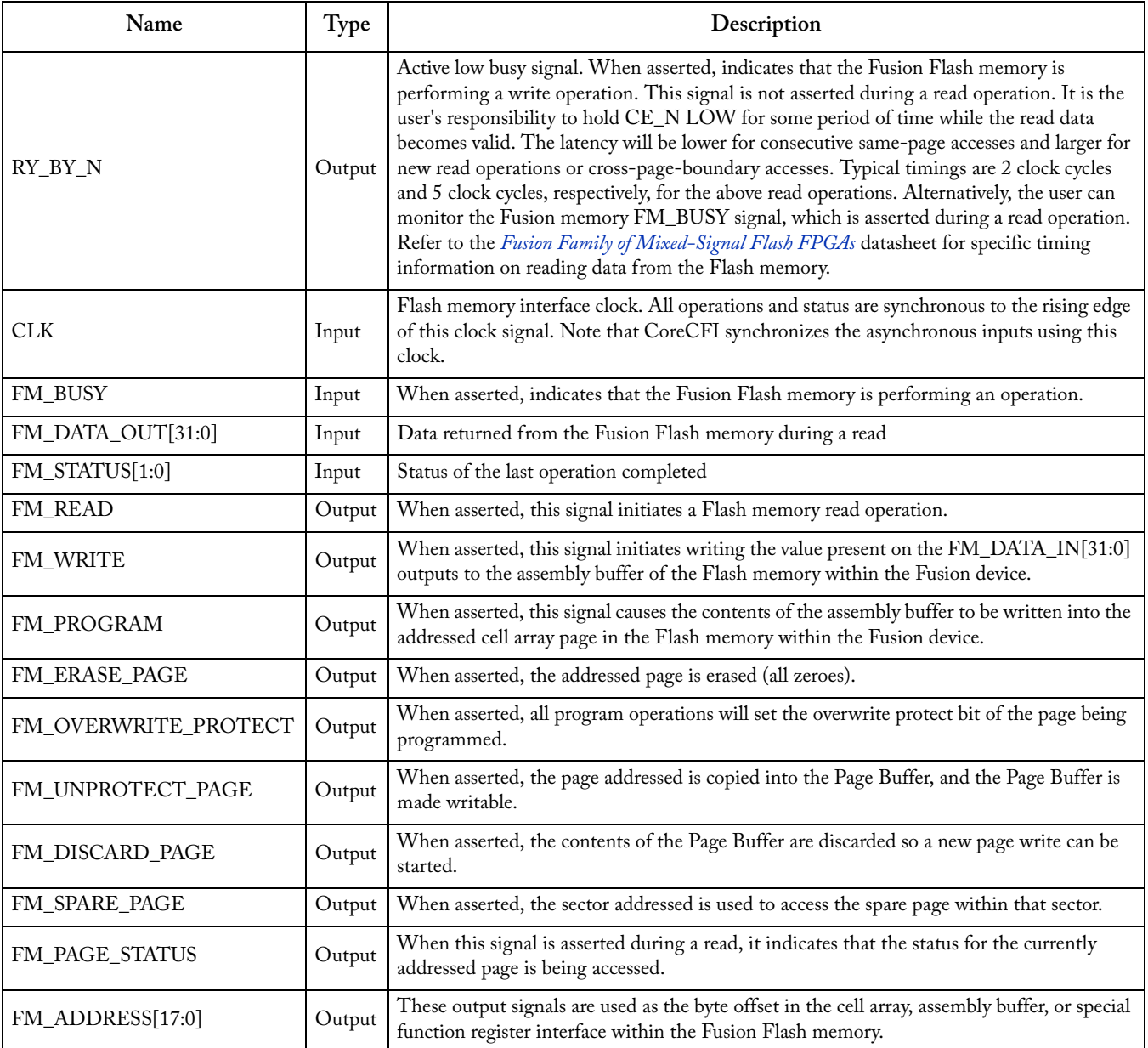

*Note: All signals are active high (logic 1) unless otherwise noted.*

### *Interface Description*

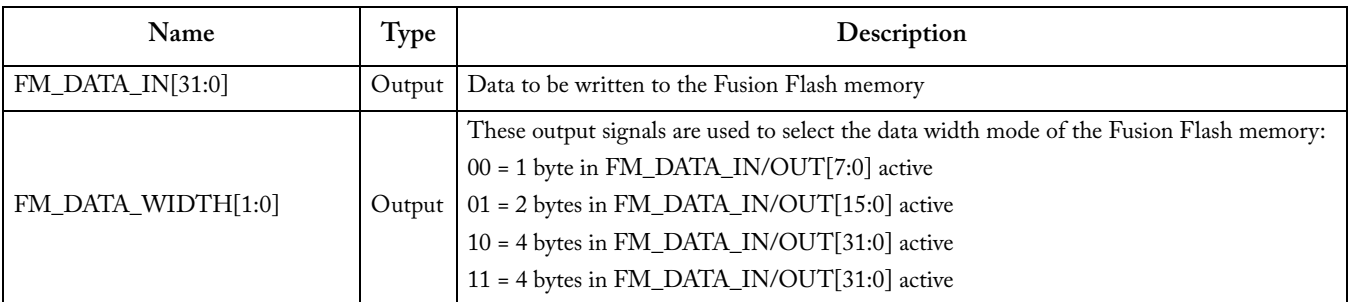

#### Table 3-2 · CoreCFI I/O Signal Descriptions (continued)

*Note: All signals are active high (logic 1) unless otherwise noted.*

## <span id="page-14-0"></span>**Supported CFI Commands**

CoreCFI supports the Read Query, Read, Automatic Erase, Automatic Write, Lock, and Status CFI operations. The command descriptions are summarized in [Table 4-1](#page-14-1). The bus cycles are defined in [Figure 4-1 on page 16](#page-15-3), [Figure 4-2 on](#page-20-1)  [page 21](#page-20-1), and [Figure 4-3 on page 22.](#page-21-1)

<span id="page-14-1"></span>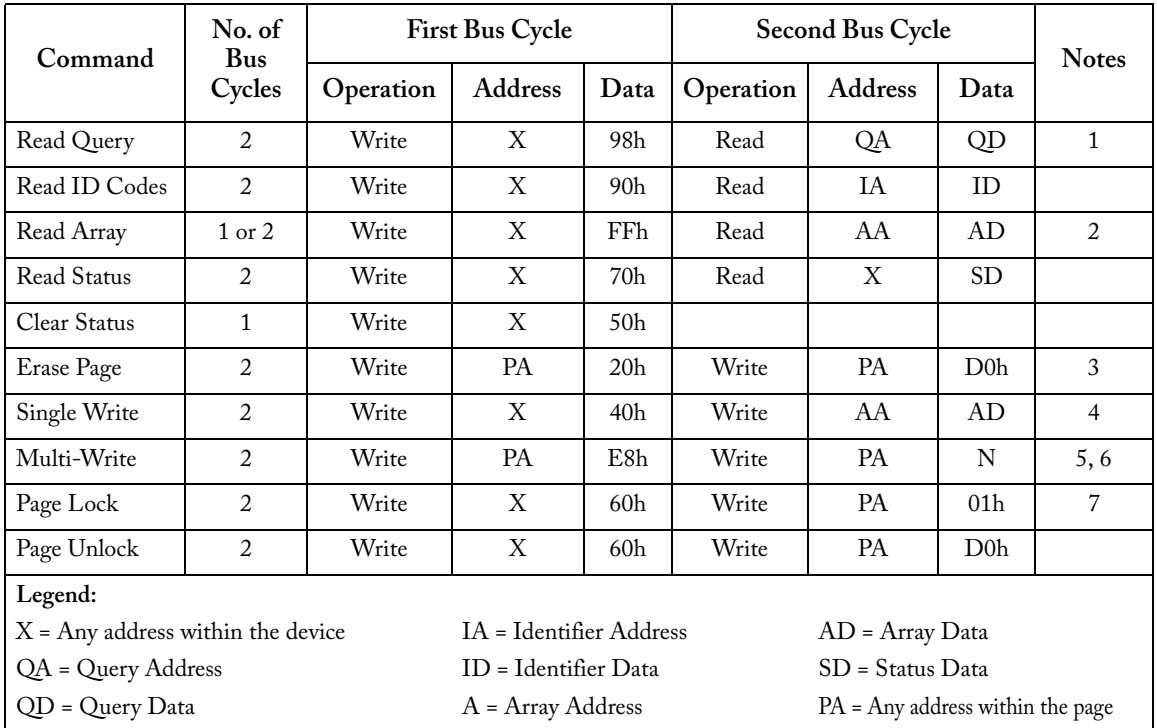

<span id="page-14-2"></span>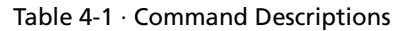

*Notes:*

*1. The Read Query does not require the address to be 55h.* 

*2. The Write portion of the Read Array command is only needed if not already in Read Array mode.*

*3. The Erase Page operation will fail if the page is locked.*

*4. The page portion of the address is ignored for the second bus cycle.*

*5. The page specified by AA is the page the data will be written to. The page portion of the address is ignored once the Multi-Write command has been sent (note that this means that writes will wrap around onto the same current page if the page address goes outside the PA specified with the first bus cycle).* 

*6. N is the number of elements (bytes / words / double words), minus one, to be written to the write buffer. Expected count ranges are N = 00h to N = 7Fh (e.g., 1 to 128 bytes) in 8-bit mode, N = 00h to N = 003Fh in 16-bit mode, and N = 00h to N = 1Fh in 32-bit mode. Bus cycles 3 and higher are for writing data into the write buffer. The confirm command (D0h) is expected after exactly N + 1 write cycles; any other command at that point in the sequence will prevent the transfer of the buffer to the array (the write will be aborted).* 

*7. Locking a page prevents erasing or writing new data to the page.* 

*8. All new commands are ignored while the device is busy.* 

### <span id="page-15-4"></span><span id="page-15-0"></span>Read

CoreCFI Read operations, other than Read Array, are always preceded by a Write command to set up the read sequence. A preceding write is only required for the Read Array operation when the device is not already in Read Array mode. During read operations, CE\_N and OE\_N must be asserted, and WE\_N and RP\_N must be deasserted. The Fusion Flash memory device contains a 16-byte read page buffer that enables fast data transfers.

### <span id="page-15-1"></span>**Write**

<span id="page-15-6"></span>All CoreCFI operations, other than Read Array, are always preceded by a Write command to set up the read sequence. A preceding write is only required for the Read Array operation when the device is not already in Read Array mode. During write operations, CE\_N and WE\_N must be asserted, and OE\_N and RP\_N must be deasserted.

### <span id="page-15-2"></span>Read Query Command

<span id="page-15-5"></span>The Read Query command causes CoreCFI to load the query database from a spare page in the Fusion Flash memory. The algorithm for the Read Query command is shown in [Figure 4-1](#page-15-3). The query data for CoreCFI largely follows the Intel format and is summarized in [Table 4-2 on page 17](#page-16-0) through [Table 4-5 on page 19.](#page-18-0) Query data is always supplied on the least significant 8 bits—D[7:0]. The address of the query data starts at 10h, 20h, or 40h in 32-bit, 16-bit, or 8-bit mode, respectively. The spare page address will be specified by the SmartGen tool through the use of the QUERY\_PAGE generic/parameter. The SmartGen tool will also generate the query data to be stored in the specified spare page.

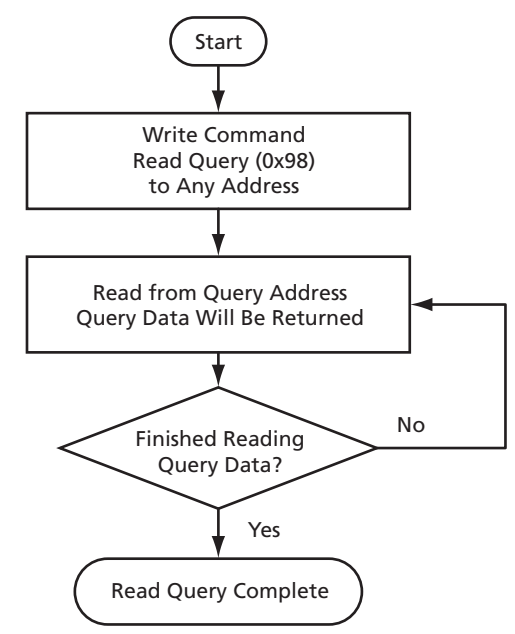

<span id="page-15-3"></span>Figure 4-1 · CoreCFI Read Query Flow Diagram

<span id="page-16-0"></span>

| Offset<br>$[17:2]$ | Offset<br>[17:1] | Offset<br>$[17:0]$ | Length<br>(bytes) | Description                                                                                                    |               | <b>Notes</b>                                     |
|--------------------|------------------|--------------------|-------------------|----------------------------------------------------------------------------------------------------|---------------|--------------------------------------------------|
| 0x00               | 0x00             | 0x00               | $\mathbf{1}$      | Manufacturer Code                                                                                                    | 0x5A          |                                                  |
| 0x01               | 0x02             | 0x04               | $\mathbf{1}$      | Device Size Code                                                                                                    | <b>SIZE</b>   | Set to hex<br>representation of SIZE<br>generic  |
| 0x010              | 0x020            | 0x040              |                   |                                                                                                    | 0x51          | " $Q$ "                                          |
| 0x011              | 0x022            | 0x044              | 3                 | Query-unique ASCII string "QRY"                                                                                                    | 0x52          | " $R$ "                                          |
| 0x012              | 0x024            | 0x048              |                   |                                                                                                    | 0x59          | $\mathbf{y}$                                     |
| 0x013<br>0x014     | 0x026<br>0x028   | 0x04C<br>0x050     | $\overline{2}$    | Primary Algorithm Command Set and Control Interface ID<br>Code 16-bit ID code defining a specific algorithm (refer to<br>JEP137)                                                                               | 0x00<br>0x00  | No command set<br>specified                      |
| 0x015<br>0x016     | 0x02A<br>0x02C   | 0x054<br>0x058     | $\overline{2}$    | Address for Primary Algorithm extended Query, Table 4-5 on<br>page 19<br>Address 0000h means that no extended table exists.                                                                                    | 0x31<br>0x00  | Table at offset 0x0031                           |
| 0x017<br>0x018     | 0x02E<br>0x030   | 0x05C<br>0x060     | 2                 | Alternative Algorithm Command Set and Control Interface<br>ID Code second specific algorithm supported by the device<br>(refer to JEP137)<br>ID Code = 0000h means that no alternate algorithm is<br>employed. | 00x00<br>0x00 | No alternate command<br>set exists in device.    |
| 0x019<br>0x01A     | 0x032<br>0x034   | 0x064<br>0x068     | 2                 | Address for Alternative Algorithm extended Query, Table 4-6<br>on page 21<br>Address 0000h means that no alternate extended table exists.                                                                      | 0x00<br>0x00  | No alternate extended<br>query exists in device. |

Table 4-2 · CFI Query Identification

<u> 1989 - Johann Barn, mars eta bainar eta idazlea (</u>

### *Supported CFI Commands*

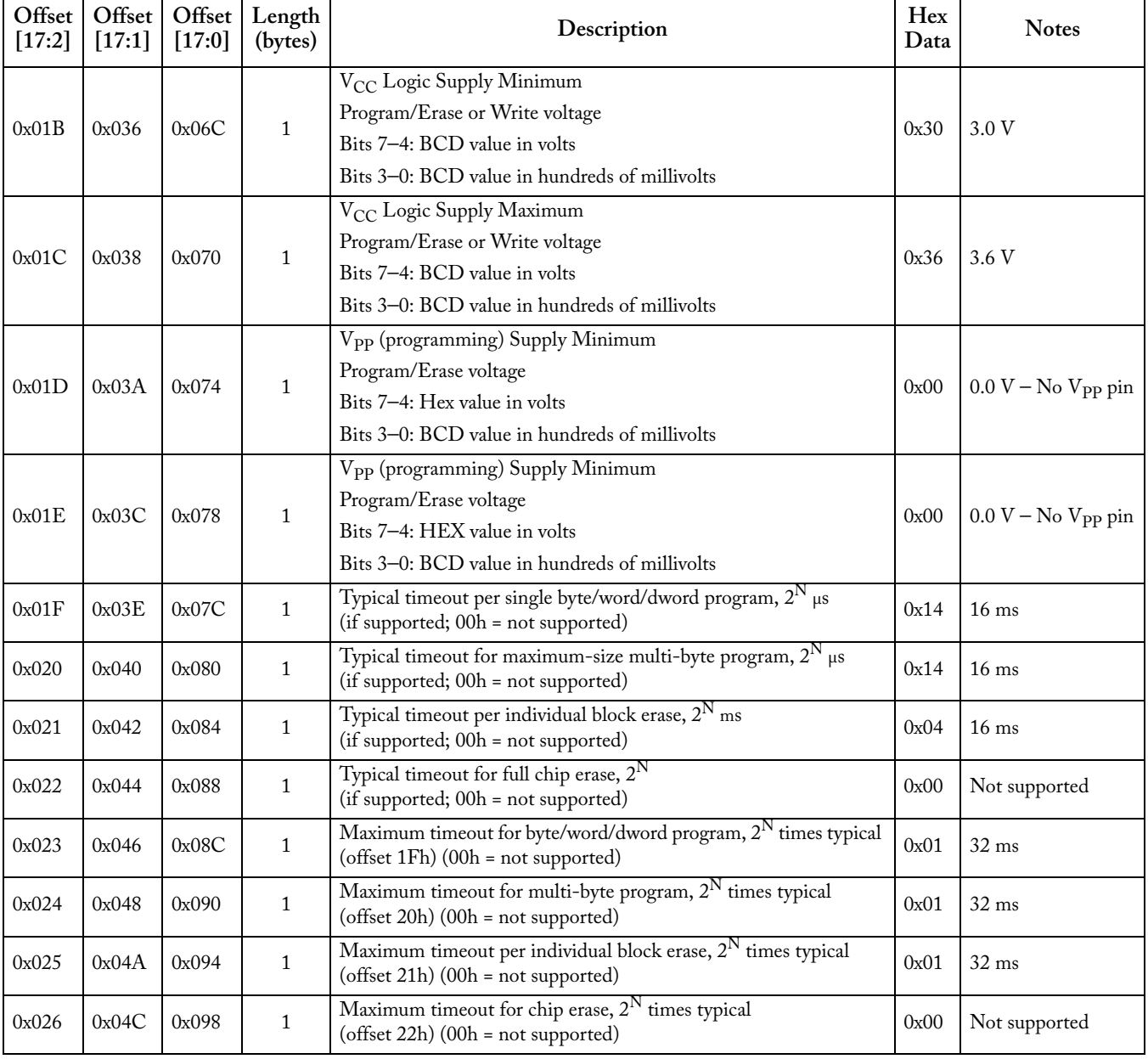

#### Table 4-3 · CFI Query System Interface Information

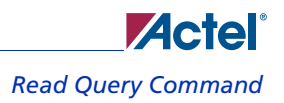

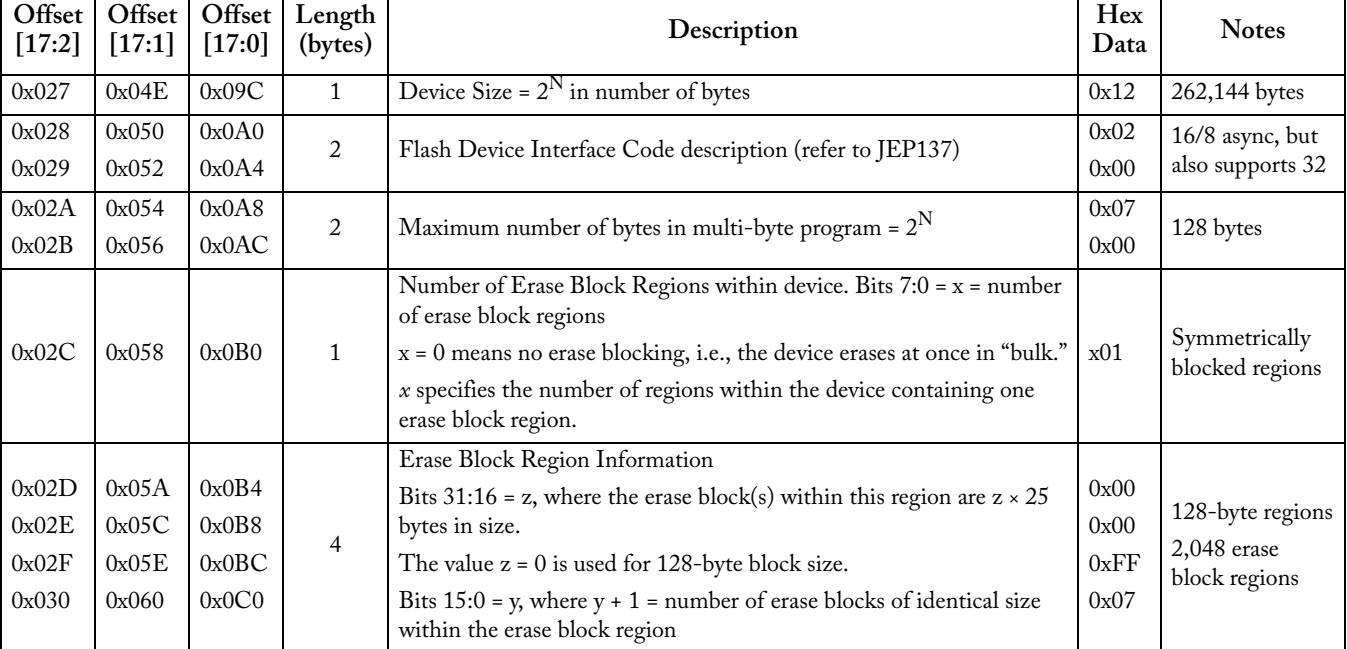

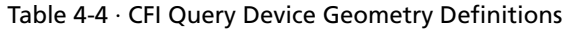

<u> 1980 - Johann Barnett, fransk politik (</u>

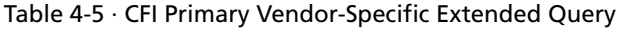

<span id="page-18-0"></span>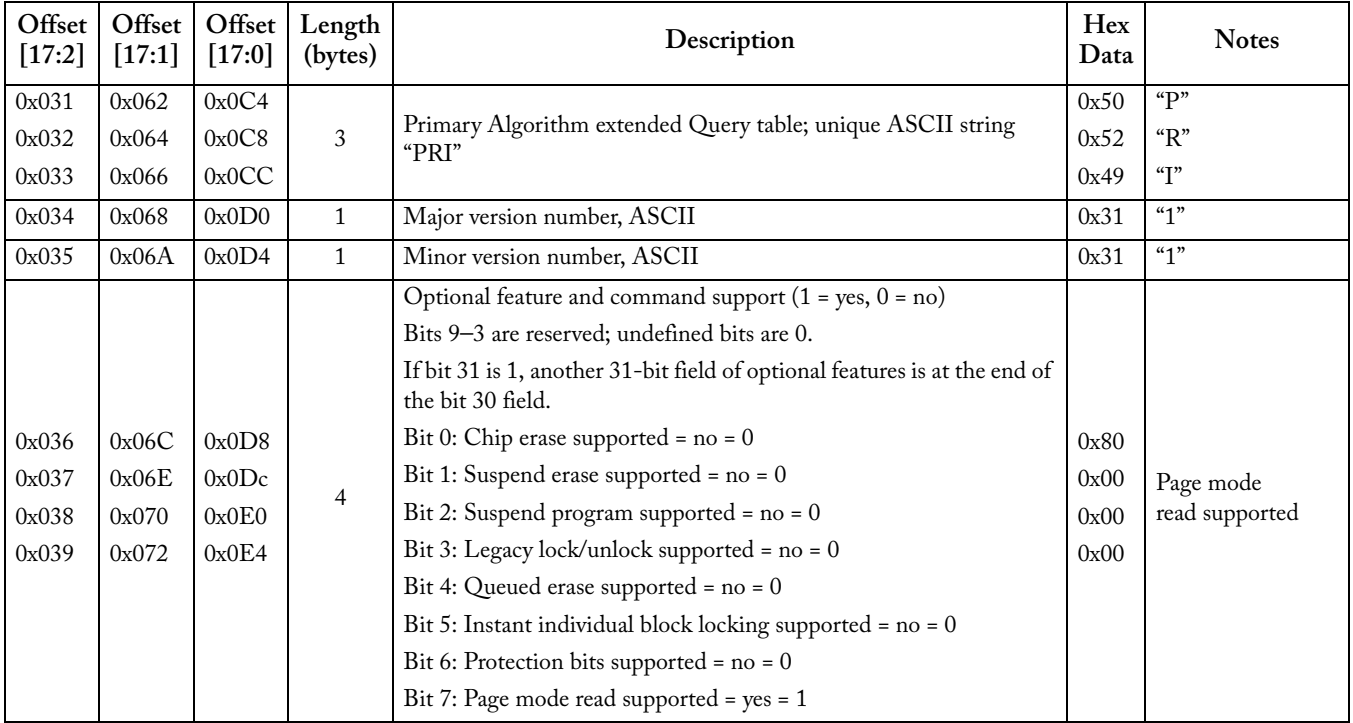

r

### *Supported CFI Commands*

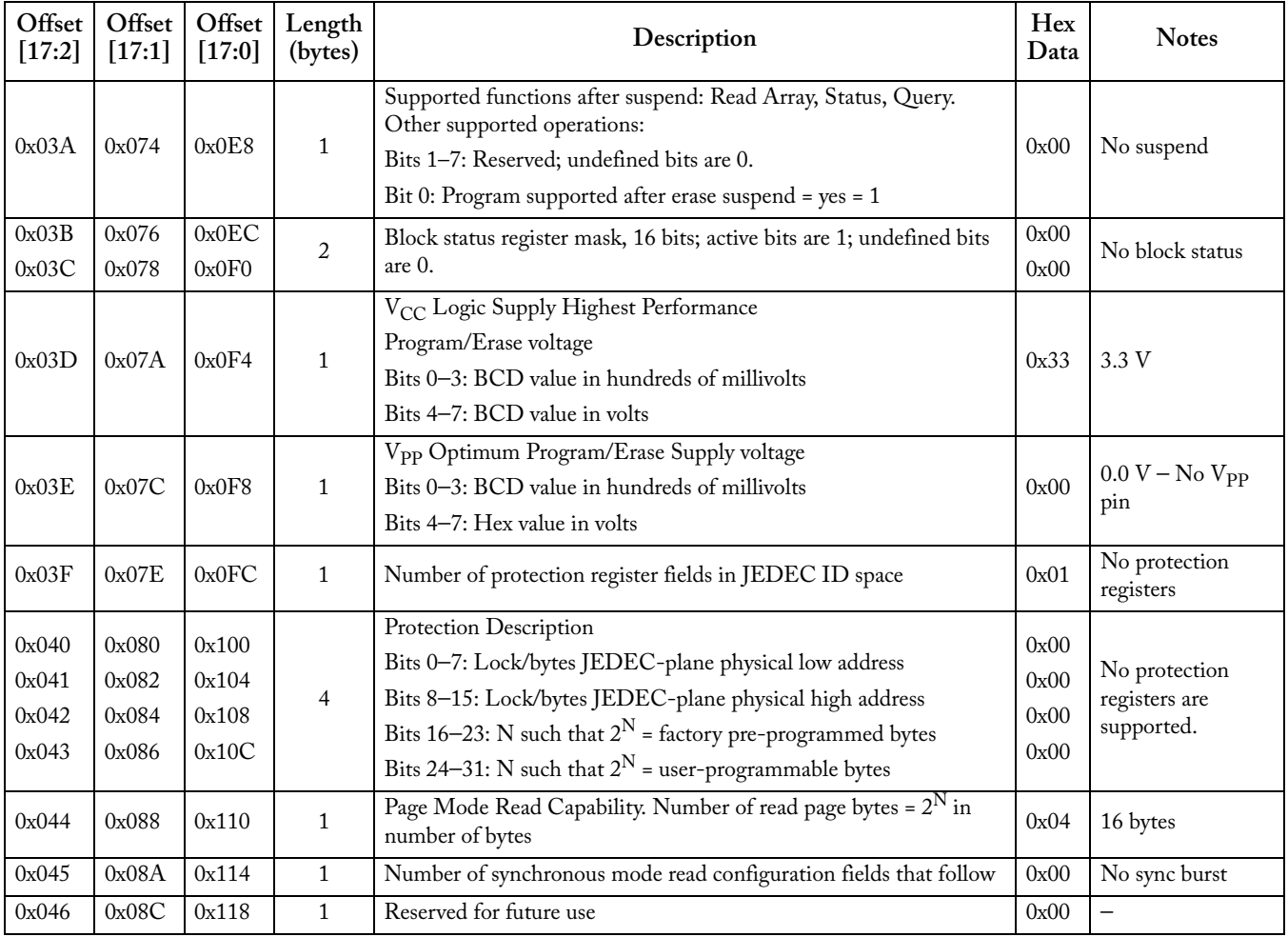

#### Table 4-5 · CFI Primary Vendor-Specific Extended Query (continued)

### <span id="page-20-0"></span>Read ID Codes Command

The algorithm for the Read ID command is shown in [Figure 4-2.](#page-20-1) The identifier codes returned are either values stored in the query data spare page or the lock status of a page in the Flash array.

<span id="page-20-3"></span>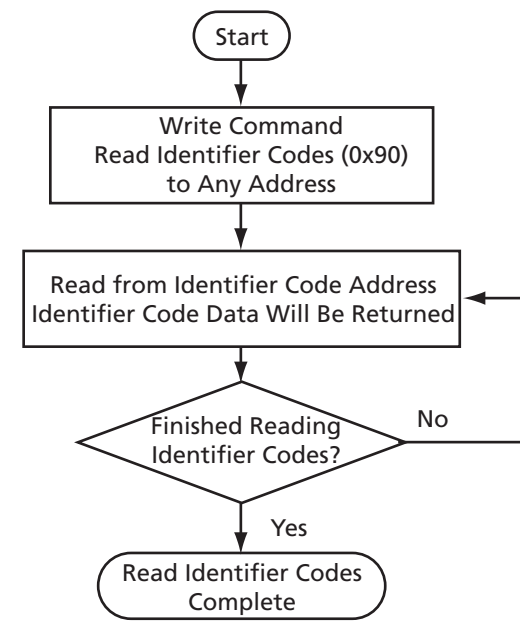

Figure 4-2 · CoreCFI Read ID Codes Flow Diagram

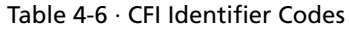

<span id="page-20-2"></span><span id="page-20-1"></span>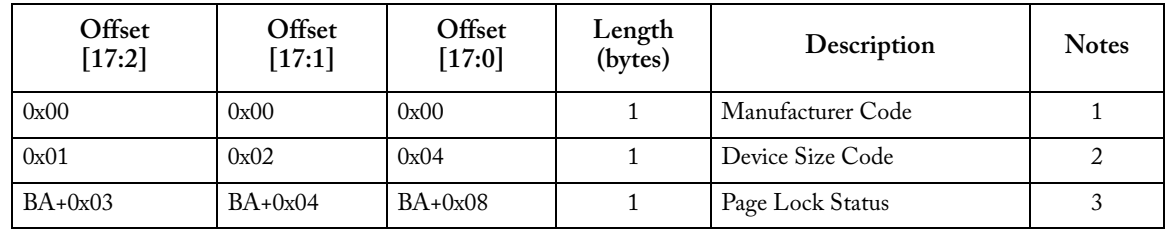

*Notes:*

*1. Manufacturer code default value is 0x5A.*

- *2. Device size code is the hex representation of the SIZE generic. For example, the device size code is 0x08 for a 256-byte device and is 0x12 for a 256 kB device.*
- *3. BA = the base address of the page for which to return status. For example, 0x00080 is the base address for page 1, so address 0x00088 would return the page lock status for page 1, in byte mode. The page lock status is returned on DQ[0] with the other data bits undefined. DQ[0] = 0: the page is unlocked. DQ[0] = 1: the page is locked.*

### <span id="page-21-0"></span>Read Array Command

The algorithm for the Read command is shown in [Figure 4-3.](#page-21-1) CoreCFI comes out of reset in Read Array mode, and the Read Array command is not required to read the array after reset.

<span id="page-21-2"></span>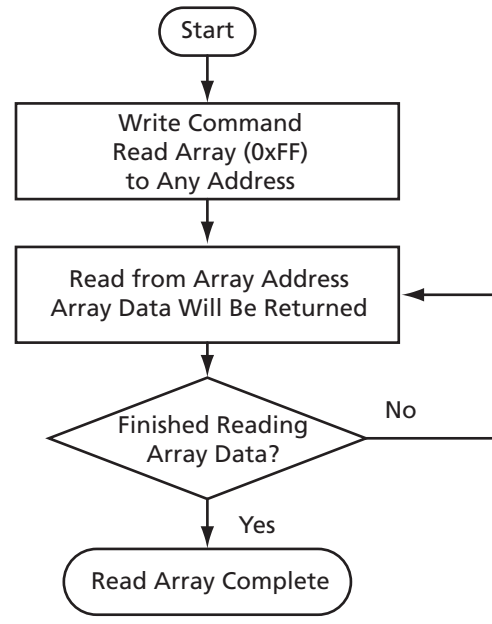

<span id="page-21-1"></span>Figure 4-3 · CoreCFI Read Array Flow Diagram

### <span id="page-22-0"></span>Read Status Command

The algorithm for the Read Status command is shown in [Figure 4-4](#page-22-1). The status register can be read to determine the success of Write, Page Erase, or Lock Page commands. After writing the Read Status command, all subsequent read operations put out data from the status register until another valid command is written. The status is updated automatically when OE\_N is toggled HIGH. When error conditions cause status register bits S5, S4, or S3 to be set, they can only be reset by the Clear Status command.

<span id="page-22-2"></span>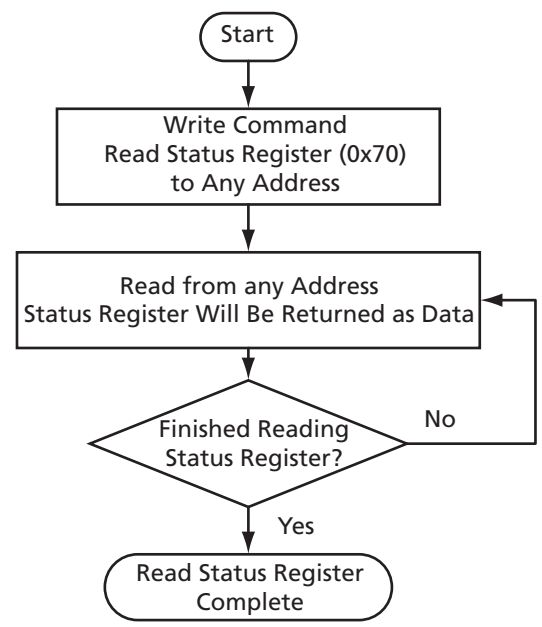

Figure 4-4 · CoreCFI Read Status Flow Diagram

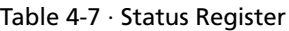

<span id="page-22-1"></span>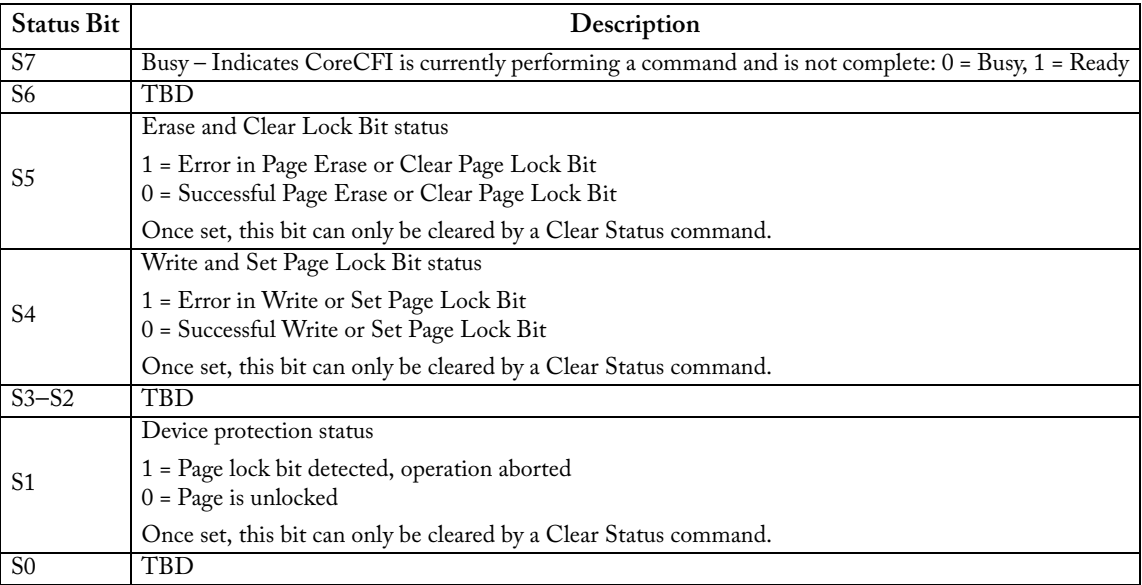

### <span id="page-23-0"></span>Clear Status Command

The algorithm for the Clear Status command is shown in [Figure 4-5](#page-23-1). When error conditions cause status register bits S5, S4, or S3 to be set, they can only be reset by the Clear Status command.

<span id="page-23-2"></span>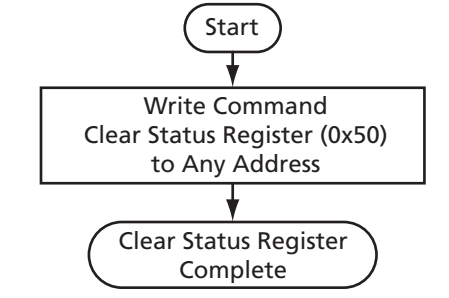

<span id="page-23-1"></span>Figure 4-5 · CoreCFI Clear Status Flow Diagram

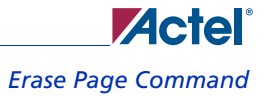

### <span id="page-24-0"></span>Erase Page Command

<span id="page-24-2"></span>The algorithm for the Erase Page command is shown in [Figure 4-6](#page-24-1). The Erase Page requires two bus cycles to start: the command itself and a confirm. Once the erase starts, it cannot be interrupted (any subsequent commands are ignored while the erase is in progress). CoreCFI handles the required sequences, and the user can determine when the erase is complete by monitoring status bit S7 until busy is no longer indicated (note that the status is updated automatically, and the Read Status command sequence is not required). Once the Erase Page command has completed, status bits S1 and S5 should be checked to determine if any page erase error occurred. S1 will be set if the page to be erased is locked. S5 will be set if the Erase Page failed. If any of the error status bits are set, they can only be cleared by a Clear Status command.

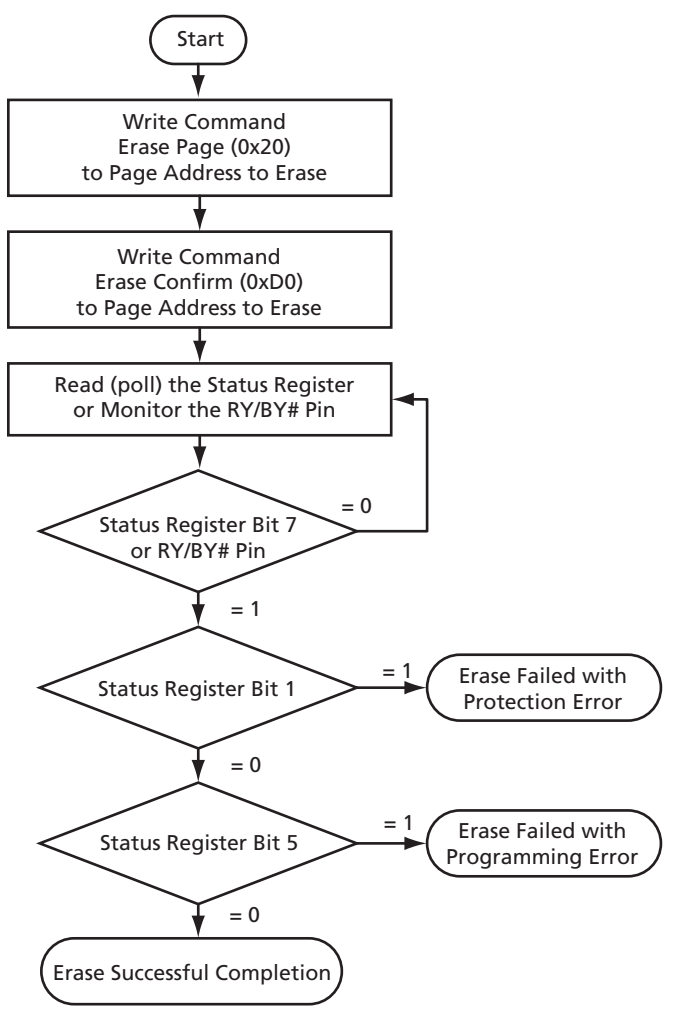

<span id="page-24-1"></span>Figure 4-6 · CoreCFI Erase Page Flow Diagram

### <span id="page-25-0"></span>Single Write Command

<span id="page-25-2"></span>The algorithm for the Single Write command is shown in [Figure 4-7](#page-25-1). The Single Write is used to write a single byte, word, or double word in 8-bit, 16-bit, or 32-bit mode. It should be noted that the Single Write still results in the entire page (that the Single Write data is contained within) being written into memory. Therefore, the user should avoid using single writes where multi-writes are more appropriate (i.e., when more than one location within a page is to be written). A single write is initiated by executing the Single Write command followed by a write to the desired location (note that all other commands are ignored once the write is in progress). Once the Write command has completed (i.e., the status no longer indicates busy—note that the status is updated automatically, and the Read Status command sequence is not required), status bits S1 and S4 should be checked to determine if any write error occurred. S1 will be set if a write is attempted on a page that is locked. S4 will be set if the write failed. If any of the error status bits are set, they can only be cleared by a Clear Status command.

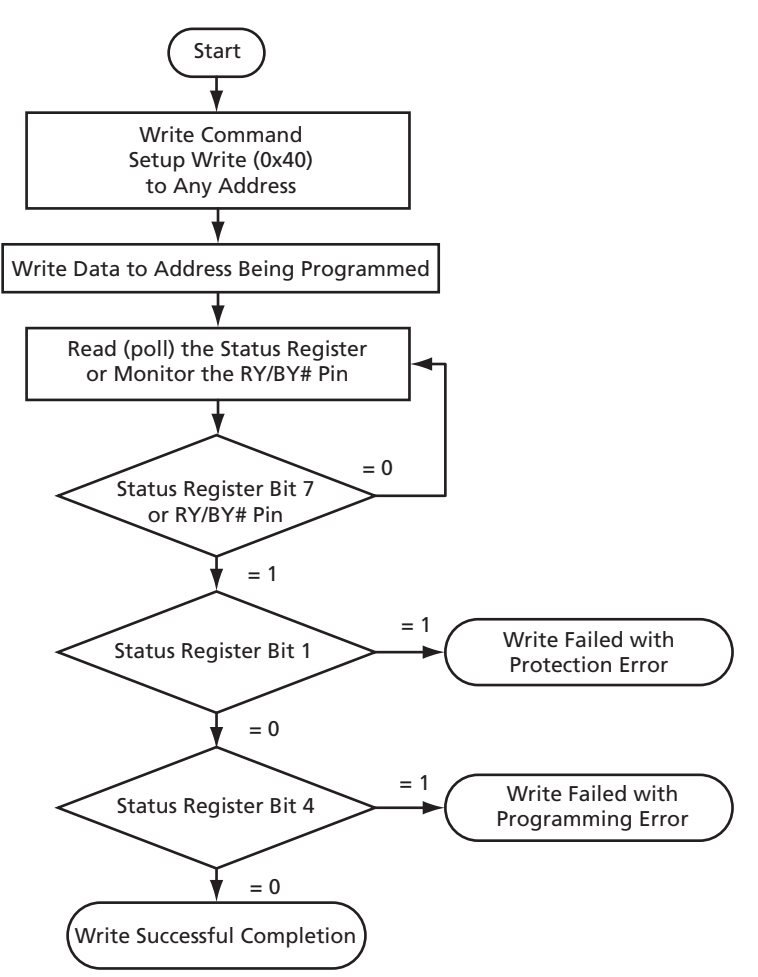

<span id="page-25-1"></span>Figure 4-7 · CoreCFI Single Write Flow Diagram

### <span id="page-26-0"></span>Multi-Write Command

<span id="page-26-1"></span>The algorithm for the Multi-Write command is shown in [Figure 4-8 on page 28.](#page-27-0) The Multi-Write is used to write multiple bytes, words, or double words in 8-bit, 16-bit, or 32-bit mode. A multi-write is initiated by executing the Multi-Write command and waiting for the write buffer to become available (i.e., the status no longer indicates busy note that the status is updated automatically, and the Read Status command sequence is not required). Status bit S1 should then be checked to make sure that it is not set due to the page being locked.

Once the write buffer if available, the second write with a data value of N is executed. N is the number of elements (bytes / words / double words), minus one, to be written to the write buffer—the expected ranges are N = 00h to N = 7Fh (e.g., 1 to 128 bytes) in 8-bit mode,  $N = 00h$  to  $N = 003Fh$  in 16-bit mode, and  $N = 00h$  to  $N = 1Fh$  in 32-bit mode.

Once N is written, the multiple writes to the desired locations within the page can be made. Note that once the Multi-Write command has been issued, the page address for the subsequent data writes is ignored (this means that writes will wrap around onto the current page if the page address goes outside the page address specified with the first bus cycle). Once the last data value has been written, the confirm command (D0h) is expected after exactly  $N + 1$  write cycles; any other command at that point in the sequence will prevent the transfer of the buffer to the array (the write will be aborted). Note that all other command sequences are ignored once the confirm is received and the write to the array is started. Once the Multi-Write command has completed (i.e., the status no longer indicates busy—note that the status is updated automatically, and the Read Status command sequence is not required), status bit S4 should be checked to determine if any write error occurred. If any of the error status bits are set, they can only be cleared by a Clear Status command.

*Supported CFI Commands*

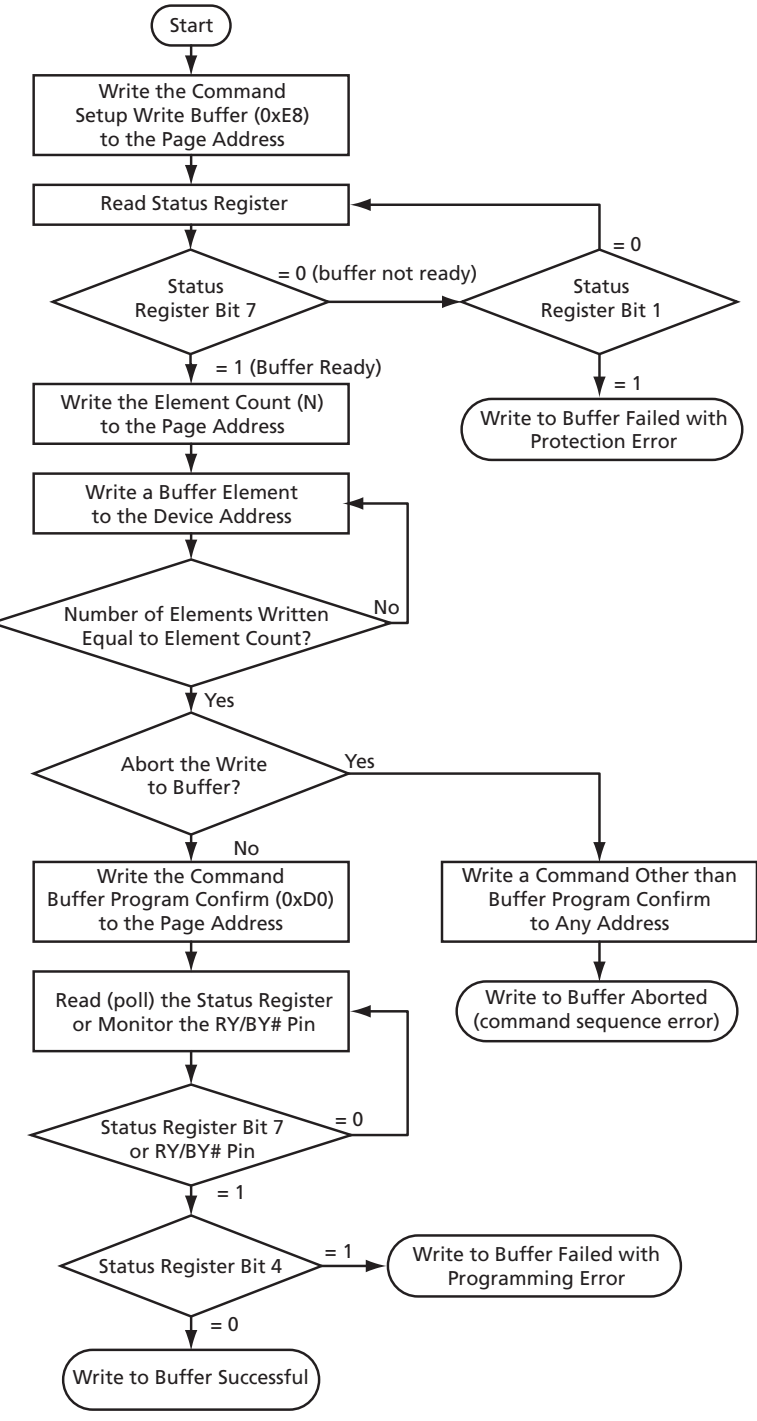

<span id="page-27-0"></span>Figure 4-8 · CoreCFI Multi-Write Flow Diagram

### <span id="page-28-0"></span>Page Lock Command

<span id="page-28-2"></span>The algorithm for the Page Lock command is shown in [Figure 4-9.](#page-28-1) Locking a page prevents erasing or writing new data to the page. The Page Lock command is a two-bus-cycle operation—the first is the command itself, and the second specifies the page to be locked. Once the Page Lock command has completed (i.e., the status no longer indicates busy), status bit S4 should be checked to determine if an error occurred. S4 and S5 will be set if a command sequence error occurred; only S4 will be set if the Page Lock failed. If any of the error status bits are set, they can only be cleared by a Clear Status command.

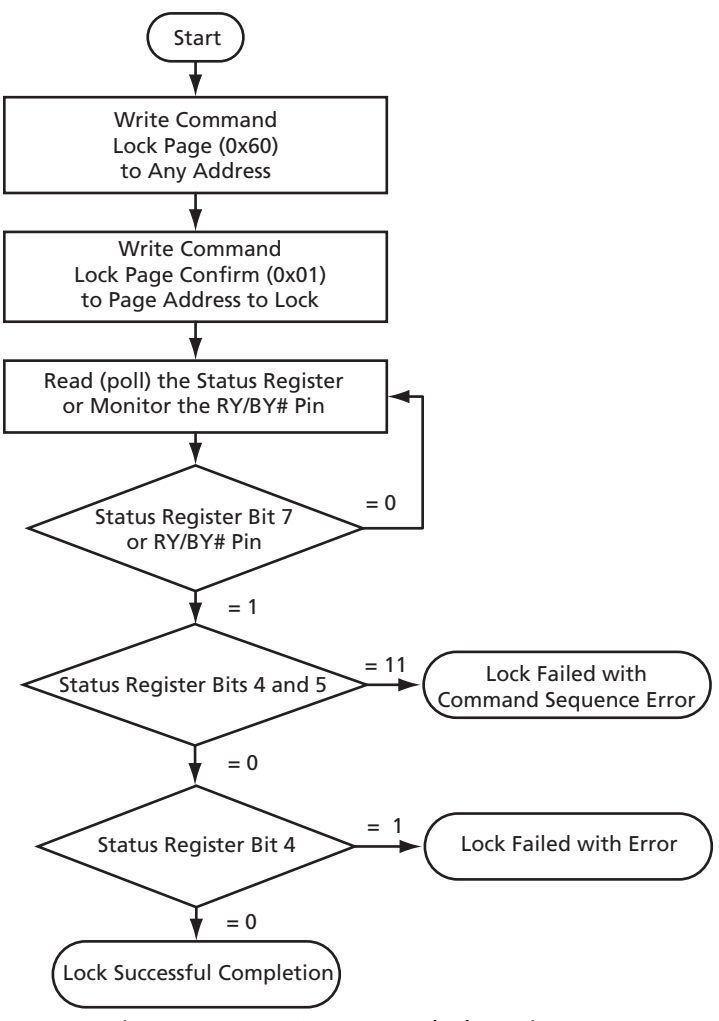

<span id="page-28-1"></span>Figure 4-9 · CoreCFI Page Lock Flow Diagram

*Supported CFI Commands*

### <span id="page-29-0"></span>Page Unlock Command

<span id="page-29-2"></span>The algorithm for the Page Unlock command is shown in [Figure 4-10](#page-29-1). Unlocking a page enables erasing or writing new data to the page. The Page Unlock command is a two-bus-cycle operation—the first is the command itself, and the second specifies the page to be unlocked. Once the Page Unlock command has completed (i.e., the status no longer indicates busy), status bit S5 should be checked to determine if an error occurred. S4 and S5 will be set if a command sequence error occurred; only S5 will be set if the Page Unlock failed. If any of the error status bits are set, they can only be cleared by a Clear Status command.

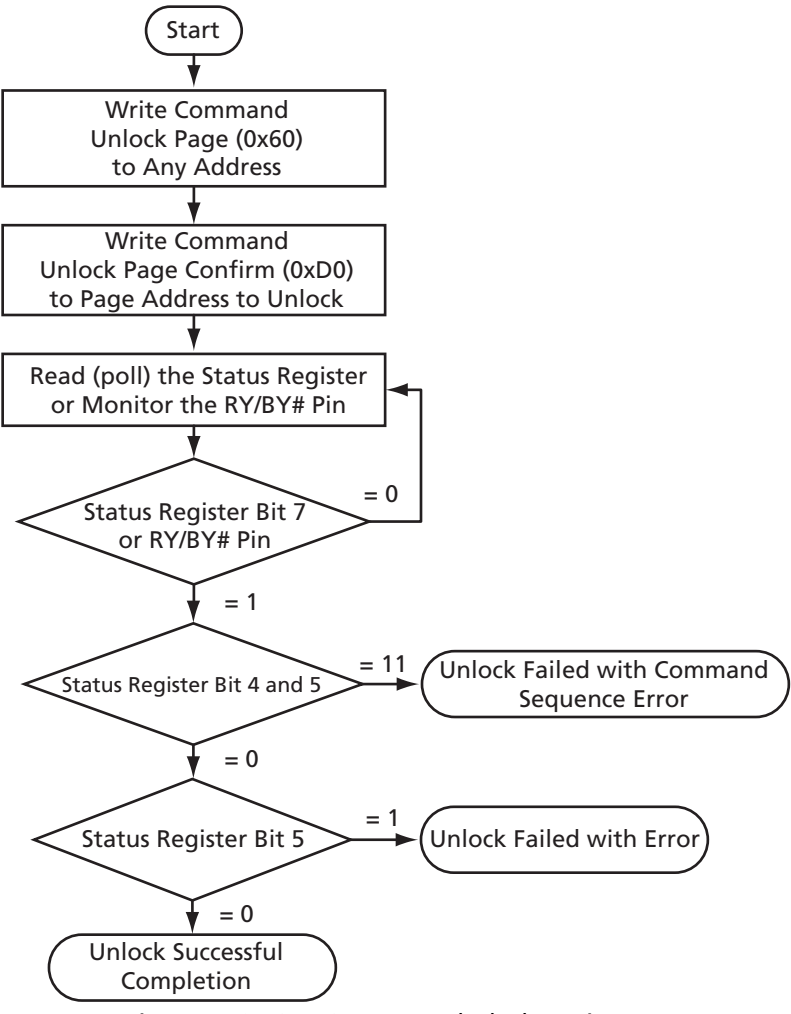

<span id="page-29-1"></span>Figure 4-10 · CoreCFI Page Unlock Flow Diagram

## <span id="page-30-0"></span>Timing Diagrams

An example write waveform is shown in [Figure 4-11](#page-30-1). Note that the device will become busy for an extended time for any writes that require a write to the device array.

<span id="page-30-3"></span><span id="page-30-2"></span><span id="page-30-1"></span>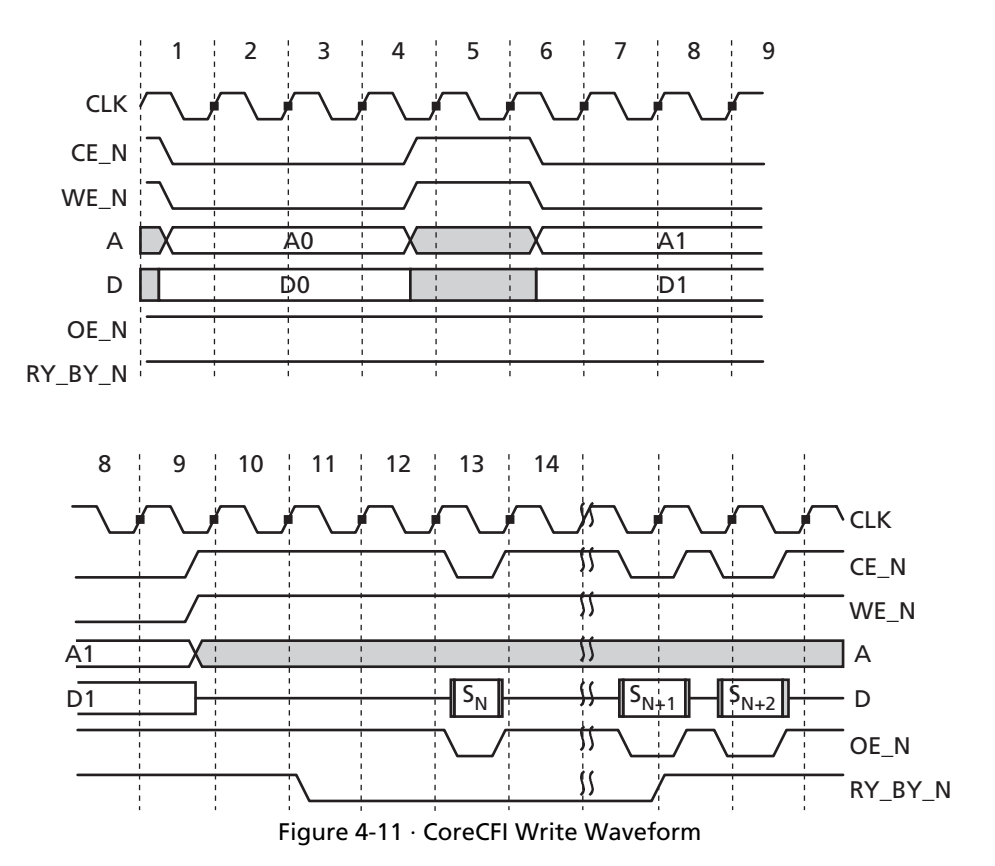

<span id="page-31-1"></span><span id="page-31-0"></span>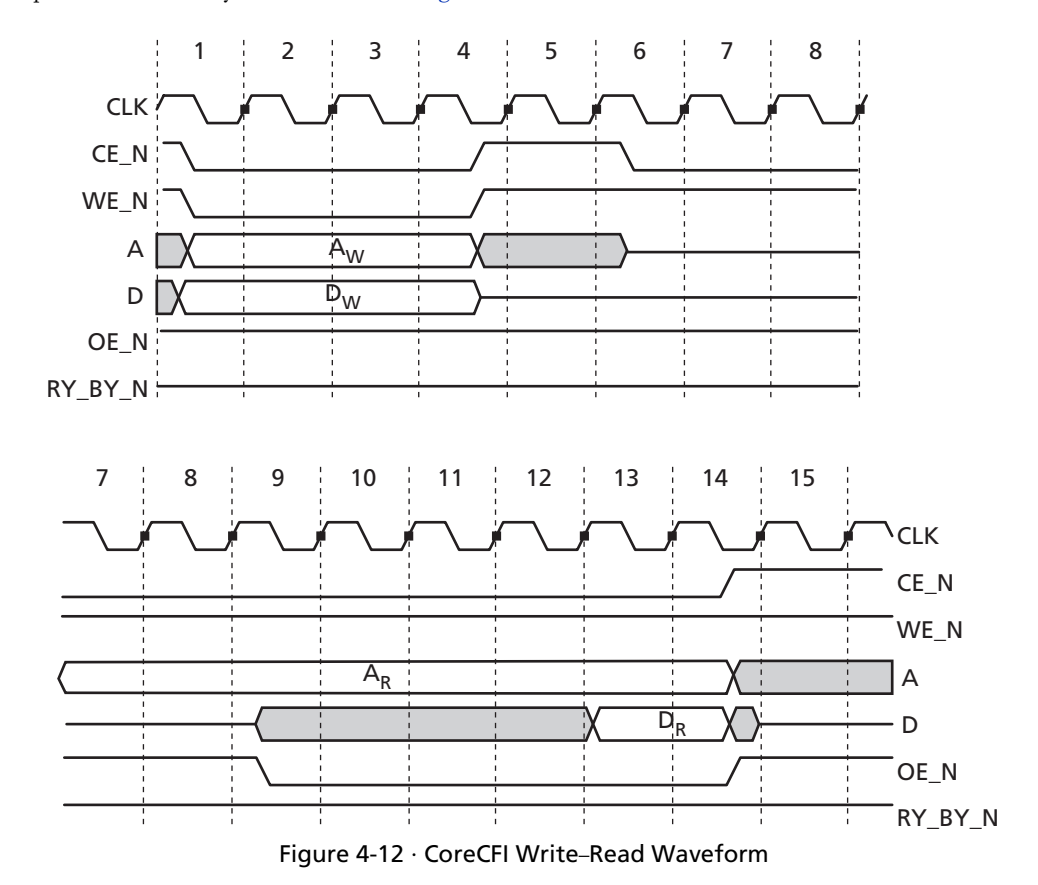

An example write followed by a read is shown in [Figure 4-12.](#page-31-0)

<span id="page-32-1"></span><span id="page-32-0"></span>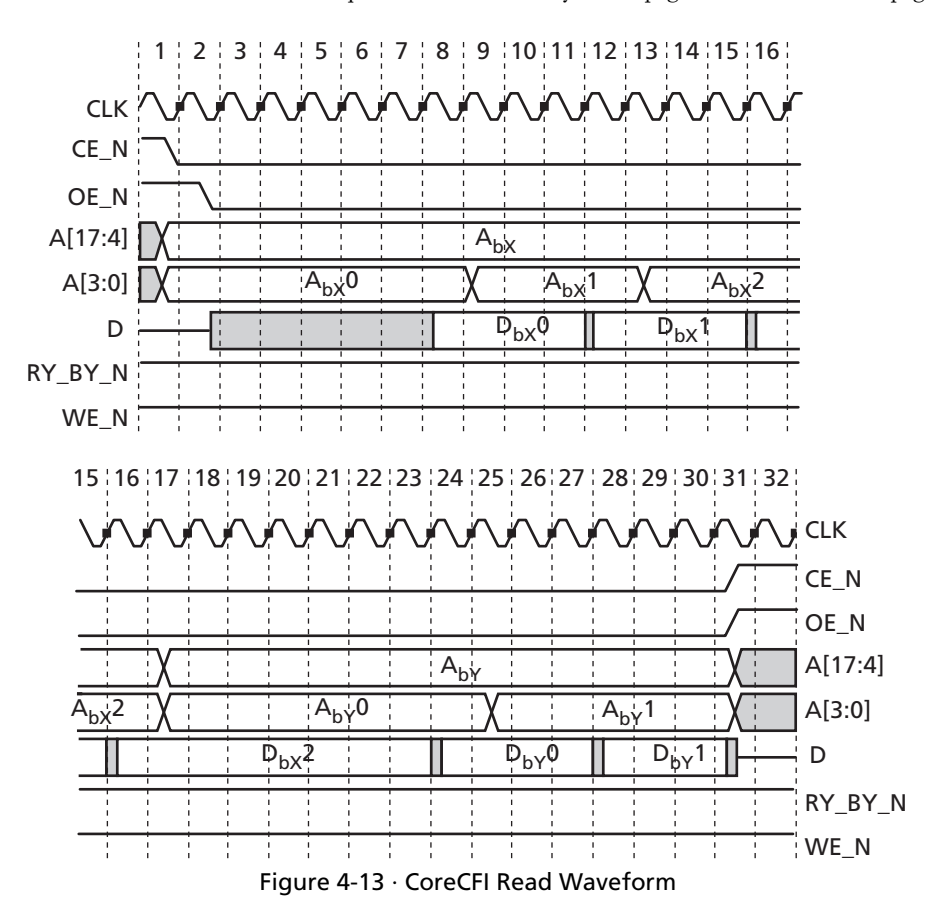

An example read waveform, which crosses a read page boundary, is shown in [Figure 4-13](#page-32-0). Note that  $A_{bX}$  to  $A_{bY}$ represents a transition from one read page to another, and thus, the subsequent output data  $D_by^0$  (associated with  $A_by^0$ ) takes longer to become valid due to the time required to load the 16-byte read page buffer with the new page data.

## <span id="page-34-0"></span>**Implementation Hints**

<span id="page-34-6"></span>This chapter provides various hints to ease the process of implementation and integration of CoreCFI into your own design.

### <span id="page-34-1"></span>Usage with Internal Flash Memory

Proper operation of the CoreCFI design requires the use of the Fusion Flash memory. The Fusion Flash memory is an integral part of the CoreCFI design—CoreCFI will not function properly without it. CoreCFI provides a transparent interface to the Flash memory that should not be modified; CoreCFI should be connected to the Flash memory as shown in the user testbench file *corecfi\_chip.v* (or *corecfi\_chip.vhd*) located in the *coreconsole/CORECFI/rtl/<vhdl/vlog>/ test/user* directory. If the interface is altered, it is likely that CoreCFI will cease to function properly.

It is anticipated that CoreCFI will be used as an interface for components external to the Fusion device. Components internal to the Fusion device would see the best performance if they use a direct interface to the internal Flash memory.

The Fusion Flash memory used with CoreCFI can be programmed through the CoreCFI interface, or it can be preprogrammed independently from the FPGA fabric by use of the FlashPro software and hardware (refer to the *[FlashPro](http://www.actel.com/documents/flashpro_ug.pdf)  [User's Guide](http://www.actel.com/documents/flashpro_ug.pdf)* for details on how to program the Flash memory within Fusion devices). At a minimum, it is necessary to pre-program the CFI ID codes associated with CoreCFI into the Fusion Flash memory.

The Fusion Flash memory Program operation writes 128 bytes of data, regardless of the actual write size desired, for a given page (128 bytes) being written. If only one of the 128 bytes has been changed by the user, the other 127 bytes will be written again with the unchanged value. Therefore, it is best to keep this in mind when writing to the Flash memory. The endurance (lifetime) of the Flash memory will be maximized if the user minimizes single-location writes (e.g., write all of the desired locations for a given page using a multi-write instead of multiple single writes). Refer to the *[Fusion](http://www.actel.com/documents/Fusion_DS.pdf)  [Family of Mixed-Signal Flash FPGAs](http://www.actel.com/documents/Fusion_DS.pdf)* datasheet for information on the Flash memory endurance specifications.

### <span id="page-34-2"></span>Generating and Programming the CFI Query Database

<span id="page-34-3"></span>As previously described, use of CoreCFI requires that the Fusion Flash memory be initialized with the CFI ID codes. Development the programming file is done through the Actel SmartGen tool. SmartGen can be used for CoreCFI by selecting the CoreCFI client, adding it to the system, and generating the memory file for use by the Actel Designer tool. The default CFI codes provided with CoreCFI are shown in [Table 5-1](#page-34-3) and are provided in the *coreconsole/CORECFI/rtl/ <vhdl/vlog>/test/user* directory as *ìcorecfi\_query.memî*. Note that the data format is binary and that the ìSIZEî parameter (offset 01 in [Table 5-1](#page-34-3)) should be modified to specify the desired size of the nonvolatile memory (NVM) used by CoreCFI.

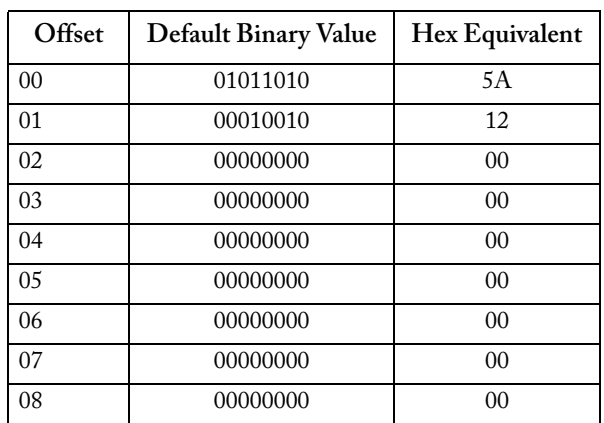

<span id="page-34-5"></span><span id="page-34-4"></span>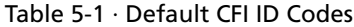

### *Implementation Hints*

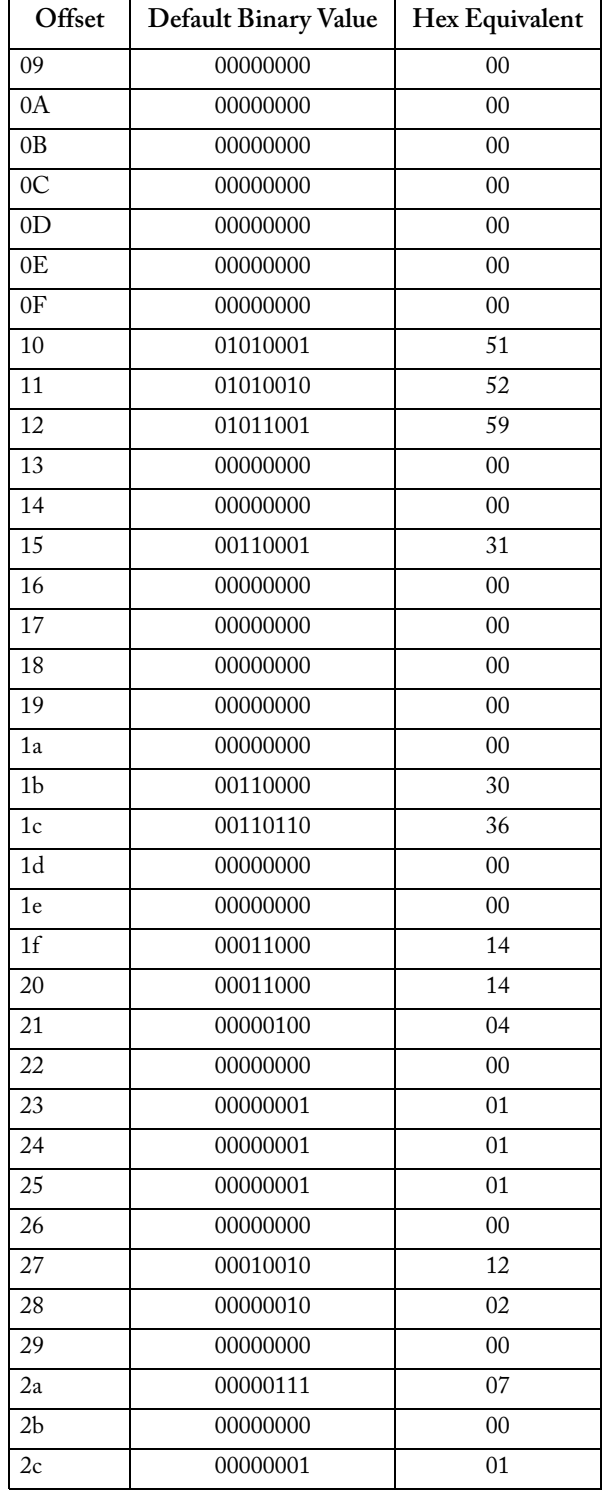

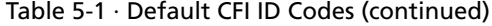

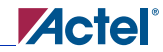

*Generating and Programming the CFI Query Database*

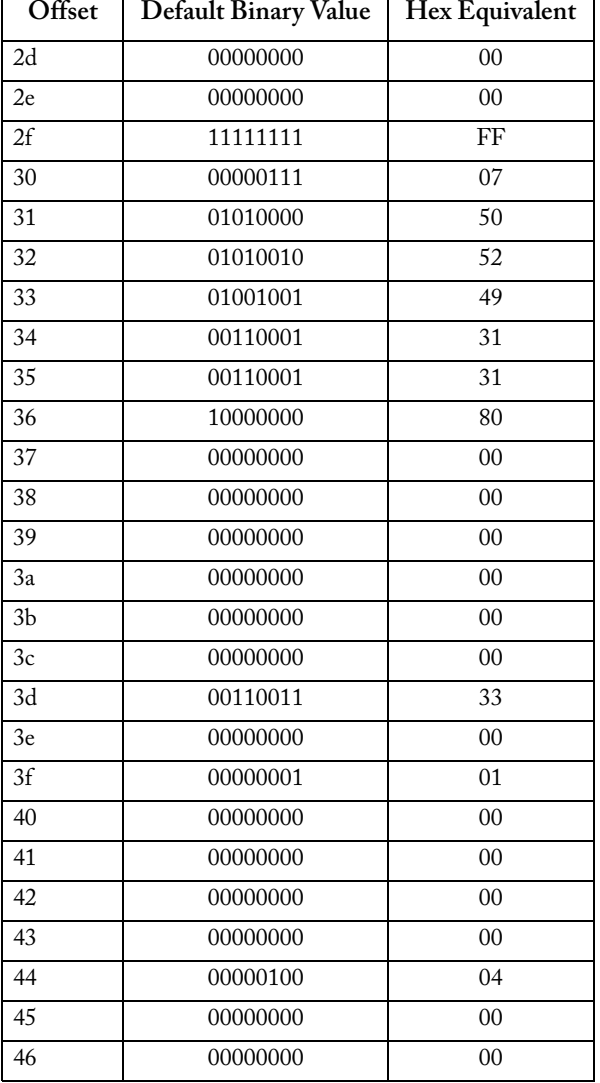

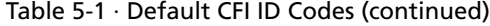

When SmartGen is used to generate a programming file, it also generates a memory image file and an HDL file for use in simulation. These files can be used to simulate the CoreCFI-based design with the desired memory initialization. Refer to the *[SmartGen User's Guide](http://www.actel.com/documents/genguide_ug.pdf)* for details on the use of the SmartGen tool.

## <span id="page-38-0"></span>**Testbench Operation and Modification**

### <span id="page-38-1"></span>Verification Testbench

<span id="page-38-4"></span>Included with all releases of CoreCFI is a verification testbench that verifies operation of the CoreCFI macro. A simplified block diagram of the verification testbench is shown in [Figure 6-1.](#page-38-2)

The verification test suite includes a verification testbench, a test driver, a set of test cases, and test configurations. The testbench instantiates and interconnects the DUT (design under test), which is the CoreCFI macro; the Fusion Flash memory behavioral model (BMOD); and the test driver. The test driver is used to provide an interface shell between the testbench and individual test cases (note that the testbench is a common testbench for all test cases—i.e., the testbench does not change from test to test). For each test case, there is a specific test configuration that associates the test case with the test driver. Note that there are a number of test cases that must be run to fully verify the CoreCFI IP; this can be done by running the *runsim.do* file.

<span id="page-38-3"></span>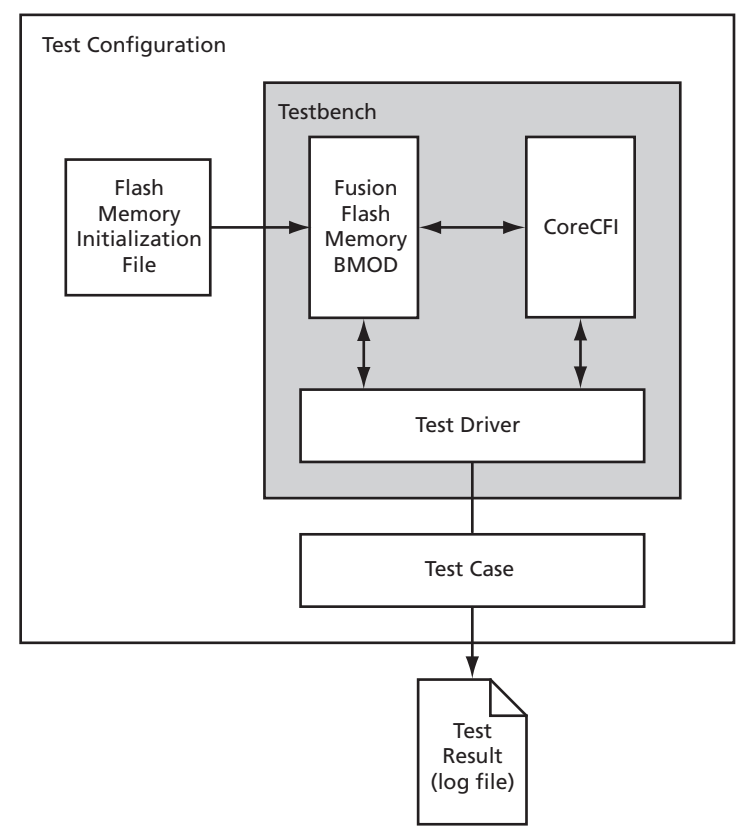

Figure 6-1 · CoreCFI Verification Testbench

<span id="page-38-2"></span>The source code for the verification testbench is only available with the CoreCFI RTL release. A compiled Model*Sim* simulation is available with the Obfuscated and Evaluation releases.

#### **Verification Tests**

CoreCFI is verified through a number of tests that exercise CoreCFI through the external interface. The CoreCFI verification testbench uses the Fusion Flash memory behavioral model to simulate the behavior of the Flash memory in Fusion devices. The memory behavioral model is provided (as a library cell) as part of Libero IDE for all Actel Fusion products.

The verification testbench includes test procedures to check the following CFI operations:

- Read, Read Query, and Read ID Codes
- Single Write and Multi-Write
- Read and Clear Status
- Page Lock and Unlock
- Erase Page

### <span id="page-39-0"></span>Simple Application Testbench

An example user testbench is included with the Evaluation, Obfuscated, and RTL releases of CoreCFI. The user testbench is provided in precompiled Model*Sim* format and in RTL source code for all releases (Evaluation, Obfuscated, and RTL) for you to examine and modify to suit your needs. The source code for the user testbench is provided to ease the process of integrating the CoreCFI macro into your design and verifying according to your own custom needs. A block diagram of the user testbench is shown in [Figure 6-2.](#page-39-1)

<span id="page-39-2"></span>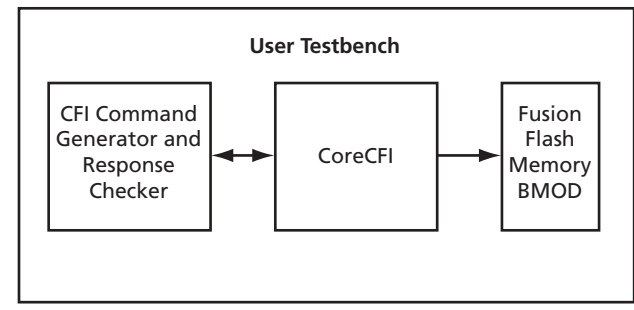

Figure 6-2 · CoreCFI User Testbench

<span id="page-39-1"></span>The user testbench includes a simple example design that serves as a reference for users who want to implement their own designs.

The testbench for the example user design implements a subset of the functionality tested in the verification testbench, described in the previous chapter. Conceptually, as shown in [Figure 6-2](#page-39-1), CoreCFI is instantiated together with a behavioral microcontroller that controls the operation of CoreCFI via reads and writes to access internal registers.

Once you have familiarized yourself with the HDL source code for the user testbench, you may wish to customize, recompile, and run the simulation, as described in the ["Interface Description" on page 11](#page-10-6).

## <span id="page-40-0"></span>**VHDL Testbench Support Routines**

The verification testbench for the CoreCFI macro makes use of several support routines. The support routines are described in this appendix for the VHDL verification testbench.

The VHDL support routines (procedures and functions) are provided within a package. The support routines are referenced from within the verification testbench, via library and use clauses. To include these routines in a custom testbench, add the following two lines:

library CORECFI\_LIB;

use CORECFI\_LIB.CoreCFI\_pkg.all;

A brief description of the support routines is given below.

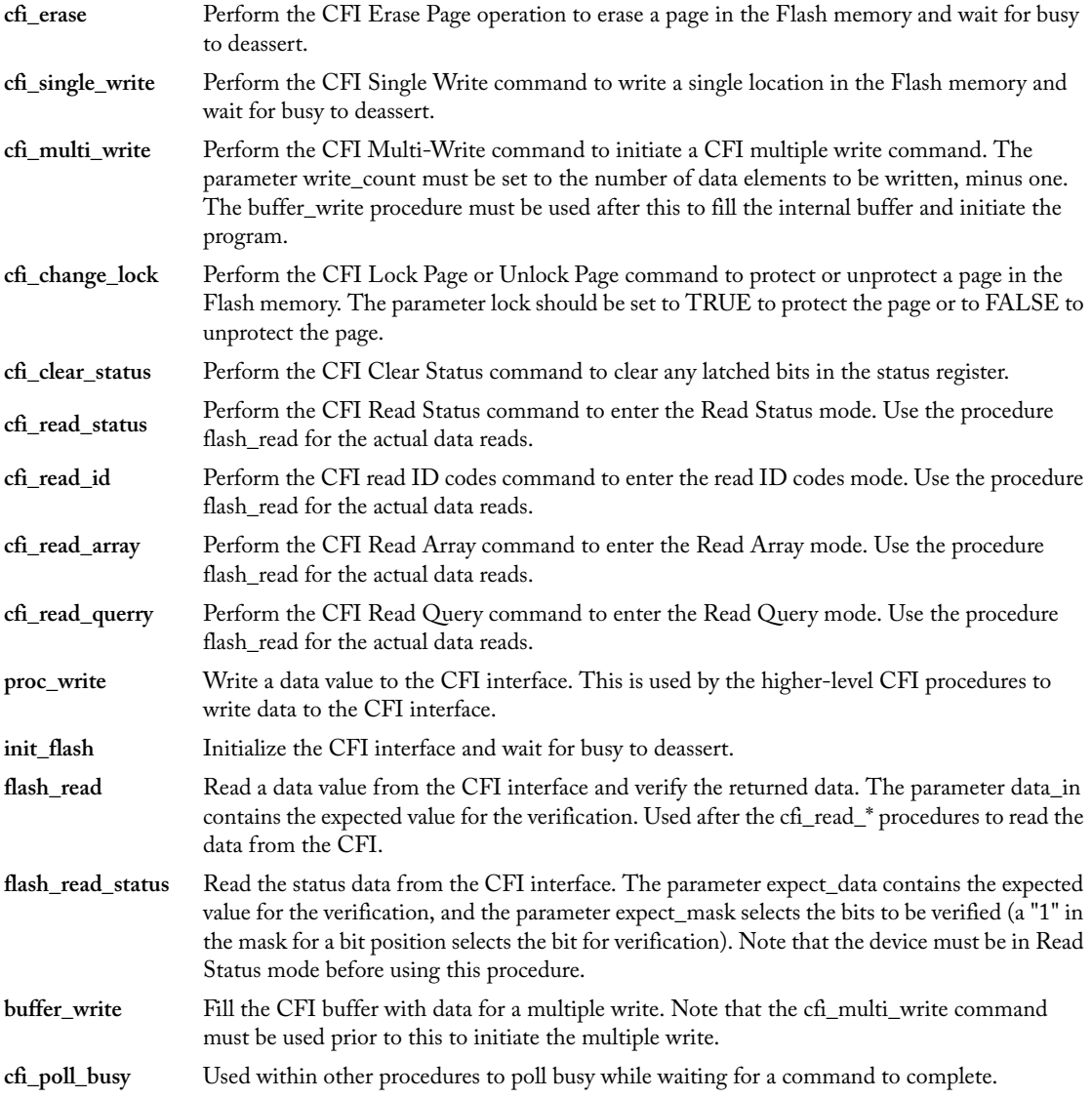

<span id="page-40-1"></span>**A**

## <span id="page-42-0"></span>**Product Support**

<span id="page-42-10"></span><span id="page-42-9"></span>Actel backs its products with various support services including Customer Service, a Customer Technical Support Center, a web site, an FTP site, electronic mail, and worldwide sales offices. This appendix contains information about contacting Actel and using these support services.

### <span id="page-42-1"></span>Customer Service

Contact Customer Service for non-technical product support, such as product pricing, product upgrades, update information, order status, and authorization.

From Northeast and North Central U.S.A., call **650.318.4480** From Southeast and Southwest U.S.A., call **650. 318.4480** From South Central U.S.A., call **650.318.4434** From Northwest U.S.A., call **650.318.4434** From Canada, call **650.318.4480** From Europe, call **650.318.4252** or **+44 (0) 1276 401 500** From Japan, call **650.318.4743** From the rest of the world, call **650.318.4743** Fax, from anywhere in the world **650.318.8044**

### <span id="page-42-2"></span>Actel Customer Technical Support Center

Actel staffs its Customer Technical Support Center with highly skilled engineers who can help answer your hardware, software, and design questions. The Customer Technical Support Center spends a great deal of time creating application notes and answers to FAQs. So, before you contact us, please visit our online resources. It is very likely we have already answered your questions.

### <span id="page-42-3"></span>Actel Technical Support

<span id="page-42-8"></span><span id="page-42-7"></span>Visit the [Actel Customer Support website](http://www.actel.com/custsup/search.html) ([www.actel.com/custsup/search.html](http://www.actel.com/custsup/search.html)) for more information and support. Many answers available on the searchable web resource include diagrams, illustrations, and links to other resources on the Actel web site.

### <span id="page-42-4"></span>**Website**

You can browse a variety of technical and non-technical information on Actel's [home page,](http://www.actel.com ) at [www.actel.com.](http://www.actel.com )

### <span id="page-42-5"></span>Contacting the Customer Technical Support Center

Highly skilled engineers staff the Technical Support Center from 7:00 A.M. to 6:00 P.M., Pacific Time, Monday through Friday. Several ways of contacting the Center follow:

#### <span id="page-42-6"></span>**Email**

You can communicate your technical questions to our email address and receive answers back by email, fax, or phone. Also, if you have design problems, you can email your design files to receive assistance. We constantly monitor the email account throughout the day. When sending your request to us, please be sure to include your full name, company name, and your contact information for efficient processing of your request.

The technical support email address is [tech@actel.com.](mailto:tech@actel.com)

#### *Product Support*

#### <span id="page-43-0"></span>**Phone**

Our Technical Support Center answers all calls. The center retrieves information, such as your name, company name, phone number and your question, and then issues a case number. The Center then forwards the information to a queue where the first available application engineer receives the data and returns your call. The phone hours are from 7:00 A.M. to 6:00 P.M., Pacific Time, Monday through Friday. The Technical Support numbers are:

#### **650.318.4460 800.262.1060**

<span id="page-43-1"></span>Customers needing assistance outside the US time zones can either contact technical support via email (tech@actel.com) or contact a local sales office. [Sales office listings](http://www.actel.com/contact/offices/index.html) can be found at www.actel.com[/c](http://www.actel.com/contact/offices/index.html)ontact/offices/index.html.

## <span id="page-44-0"></span>**Index**

Actel electronic mail [43](#page-42-6) telephone 44 web-bas[ed](#page-42-8) [technical support](#page-43-0) [43](#page-42-7) website 43

#### *B*

block diagram [5](#page-4-3)

#### *C*

*Corection and 46* **45 Corection of the corection of the corection of the corection of the corection of the core of the core of the core of the core of the core of the core of the core of the core of the core of the cor** Common Flash Interface (CFI) [5](#page-4-4) commands [15](#page-14-2) Clear Status [24](#page-23-2) Erase Page [25](#page-24-2) Multi-Write [27](#page-26-1) Page Lock [29](#page-28-2) Page Unlock [30](#page-29-2) Read [16](#page-15-4) Read Array [22](#page-21-2) Read ID [21](#page-20-3) Read Query [16](#page-15-5) Read Status [23](#page-22-2) Single Write [26](#page-25-2) Write [16](#page-15-6) ID codes [35](#page-34-4) query database [35](#page-34-5) compatibility [7](#page-6-1), [15](#page-14-2) configuration [5](#page-4-5) contacting Actel customer service [43](#page-42-9) electronic mail [43](#page-42-6) telephone 44 web-base[d technical support](#page-43-0) [43](#page-42-7) CoreConsole 9 customer service [43](#page-42-9)

#### *D*

device utilization and performance [6](#page-5-5)

#### *E*

Evaluation version [9](#page-8-5)

#### *F*

features [7](#page-6-1)

functional description [7](#page-6-2)

#### *I*

interfaces 11 internal F[lash memory, usage](#page-10-7) [35](#page-34-6)

#### *L*

Libero [Integrated Design Environment \(IDE\)](#page-8-6) [10](#page-9-5) licenses 9 Evaluation [9](#page-8-5) Obfuscated [9](#page-8-7) RTL [9](#page-8-8)

#### *M*

memory, internal [35](#page-34-6)

#### *O*

Obfuscat[ed version](#page-4-6) [9](#page-8-7) overview 5

### *P*

parameters [11](#page-10-8) place-and-route [10](#page-9-6) product support [43](#page-42-10) –[44](#page-43-1) customer service [43](#page-42-9) electronic mail [43](#page-42-6) technical support [43](#page-42-7) telephone [44](#page-43-0) website [43](#page-42-8)

### *Q*

query database [35](#page-34-5)

#### *R*

RTL version [9](#page-8-8)

### *S*

signals [11](#page-10-9) simulation [10](#page-9-7) synthesis [10](#page-9-8)

#### *T*

technical support [43](#page-42-7) testbenches [39](#page-38-3) support routines [41](#page-40-1)

#### *Index*

user [40](#page-39-2) verification [39](#page-38-4) timing diagrams [31](#page-30-2) read [33](#page-32-1) write [31](#page-30-3) write–read [32](#page-31-1) typical application [6](#page-5-6)

#### *U*

user testbench [40](#page-39-2)

### *V*

verification testbench [39](#page-38-4) versions Evaluation [9](#page-8-5) Obfuscated [9](#page-8-7) RTL [9](#page-8-8)

#### *W*

web-based technical support [43](#page-42-7)

#### *For more information about Actel's products, visit our website at http://www.actel.com*

*Actel Corporation • 2061 Stierlin Court • Mountain View, CA 94043 USA Customer Service: 650.318.1010 • Customer Applications Center: 800.262.1060 Actel Europe Ltd. • River Court, Meadows Business Park • Station Approach, Blackwater • Camberley Surrey GU17 9AB • United Kingdom Phone +44 (0) 1276 609 300 • Fax +44 (0) 1276 607 540 Actel Japan • EXOS Ebisu Bldg. 4F • 1-24-14 Ebisu Shibuya-ku • Tokyo 150 • Japan Phone +81.03.3445.7671 • Fax +81.03.3445.7668 • www.jp.actel.com Actel Hong Kong • Suite 2114, Two Pacific Place • 88 Queensway, Admiralty Hong Kong Phone +852 2185 6460 • Fax +852 2185 6488 • www.actel.com.cn*

50200094-0 /3.07

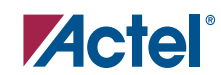